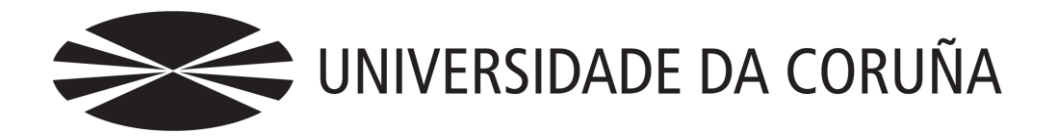

Facultade de Economía e Empresa

Traballo de fin de grao

Automatización de tareas contables con herramientas TIC.

Manuel Picatoste Hernández

Titores:Mariluz Gómez Rodríguez, América Álvarez Domínguez, Fernando J. Aguiar Maragoto, Paulino Martínez Fernández

## **Grao en Ciencias Empresariais** Ano 2018

Traballo de Fin de Grao presentado na Facultade de Economía e Empresa da Universidade da Coruña para a obtención do Grao en Ciencias Empresariais

## Resumen

Este Trabajo Fin de Grado, (TFG) se encuadra dentro de la oferta general propuesta por la **Facultade de Economía e Empresa da Universidade da Coruña**, dentro del Área de Economía Financiera y Contabilidad.

Un primer objetivo de este TFG es la elaboración y posterior implantación de distintos módulos de automatización contable en una PYME. Además, en un segundo lugar, se desarrollan a modo de ejemplo, algunos informes que facilitan la gestión y la toma de decisiones dentro de la empresa.

Para el desarrollo de este TFG, se ha utilizado como escenario una PYME, la Empresa Caso (EC), propuesta por los tutores. EC es una empresa comercial que tiene como objeto social la venta de determinados productos gallegos a través de distintos tipos de tiendas o terceros.

Palabras clave: Contabilización automática, Sistemas de Información, PYME Número de palabras: 14964

## Abstract

This business degree is part of the general offer proposed by the Faculty of Economics and Business of the University of A Coruña, and forms part of the Area of Financial Economics and Accounting.

At first, the purpose of this is to prepare and implement some different accounting automation modules in an SME. In addition, some different reports are developed. These reports allow to make decisions in a better way and facilitates company's management.

For the development of this TFG, we used a fictitious company, that was proposed by the tutors. This company is called EC and it sales certain Galician products through different types of stores or even through another companies.

Keywords: Automatic Accounting, Information Systems, SME Number of words: 14964

## Índice

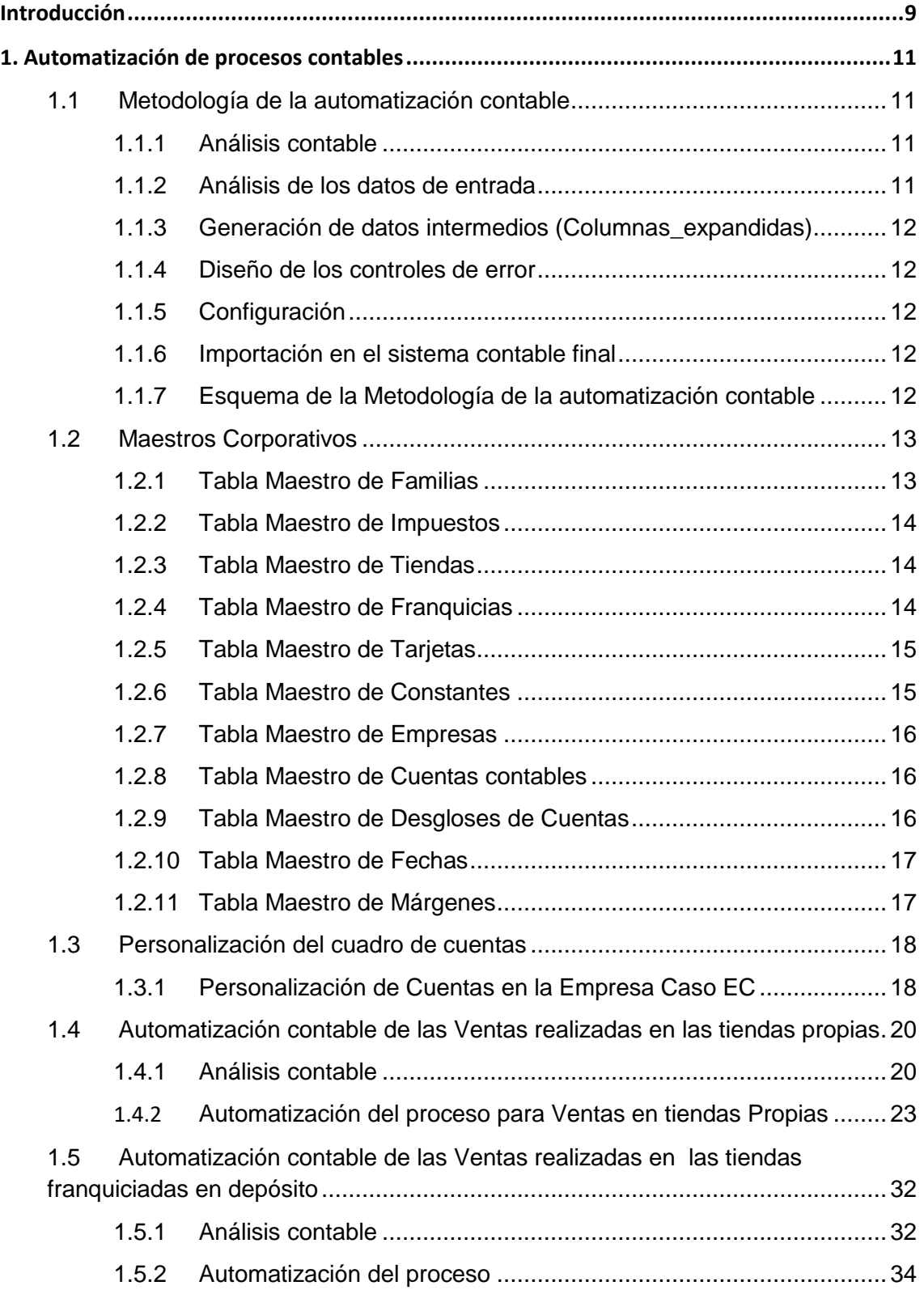

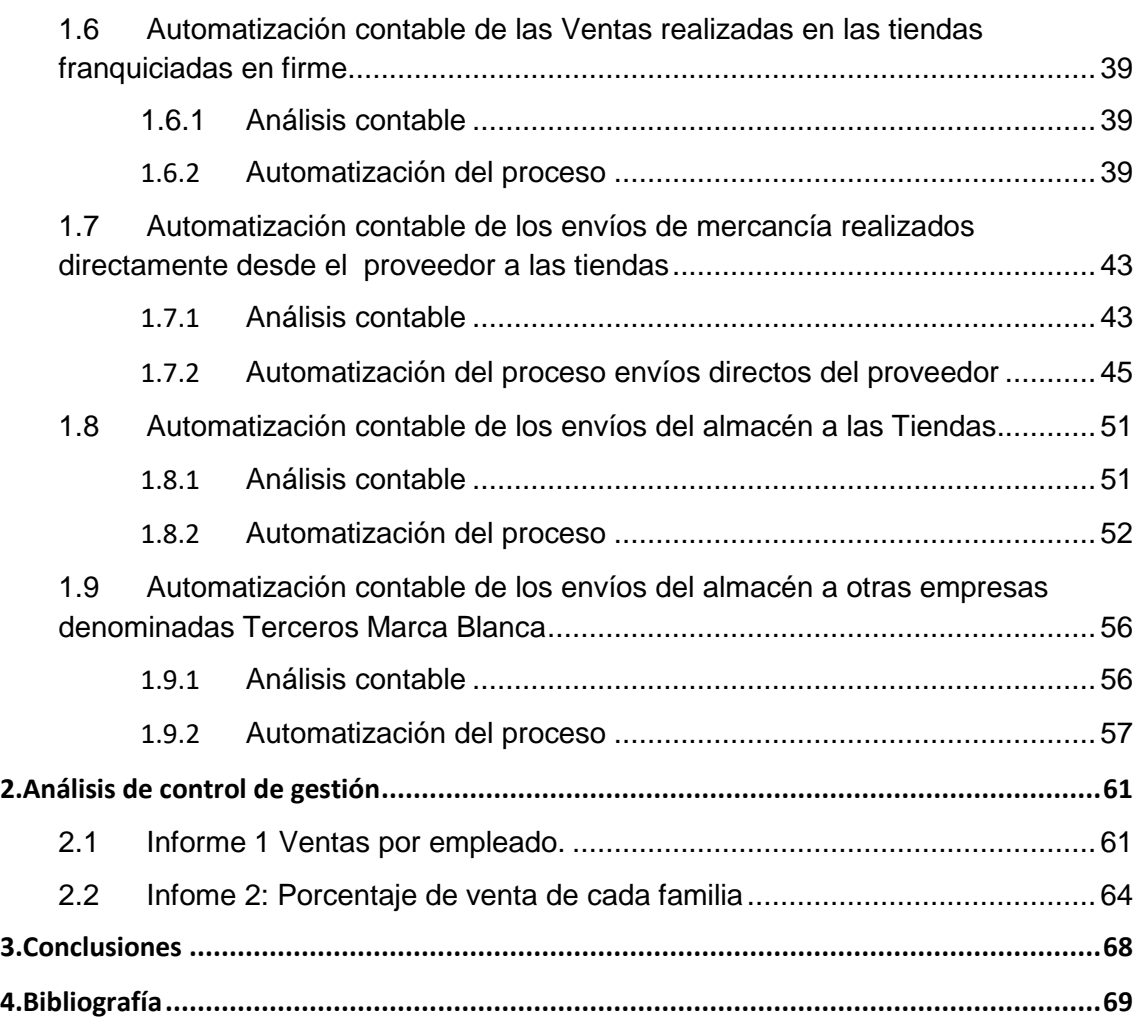

# Índice de figuras

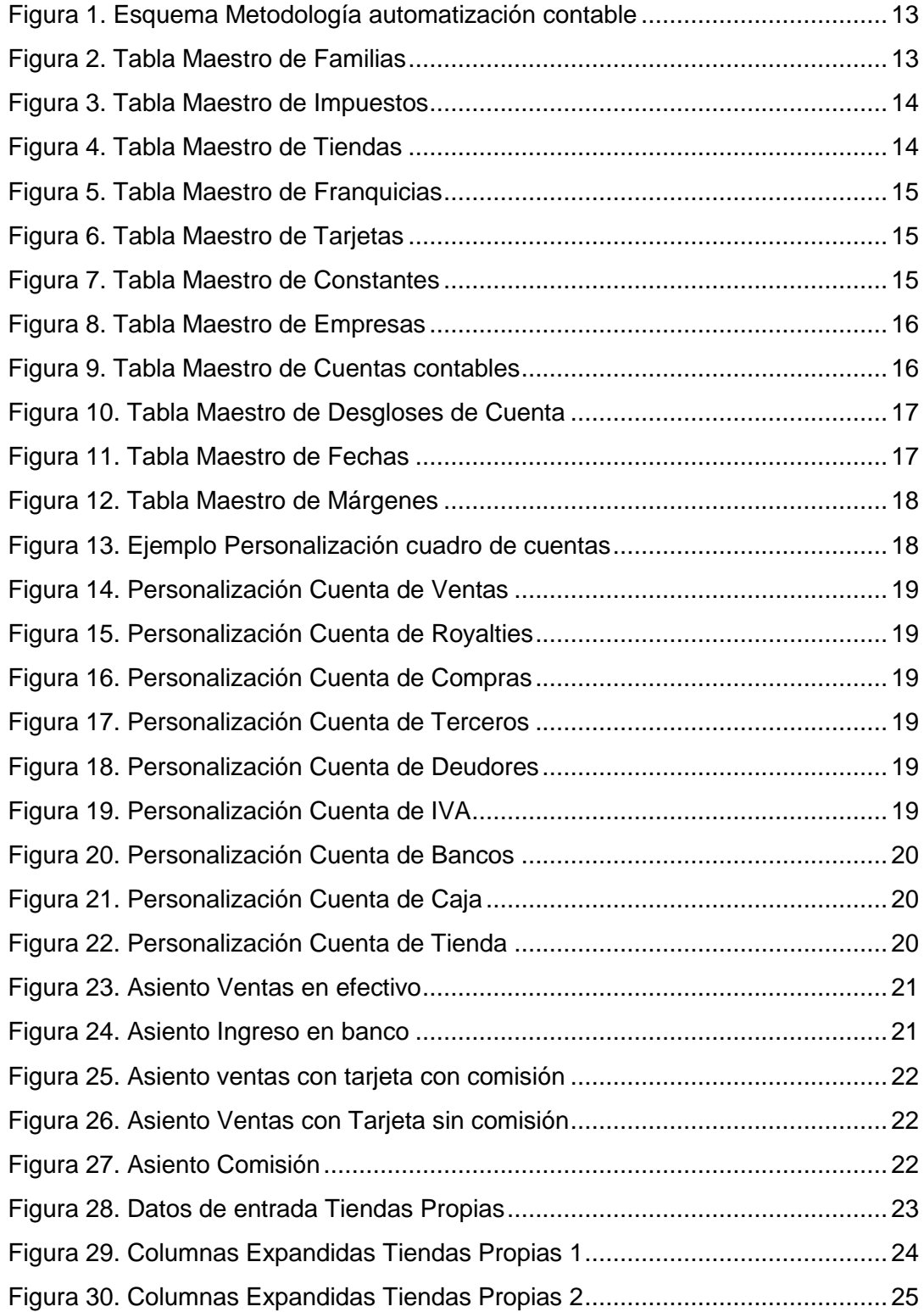

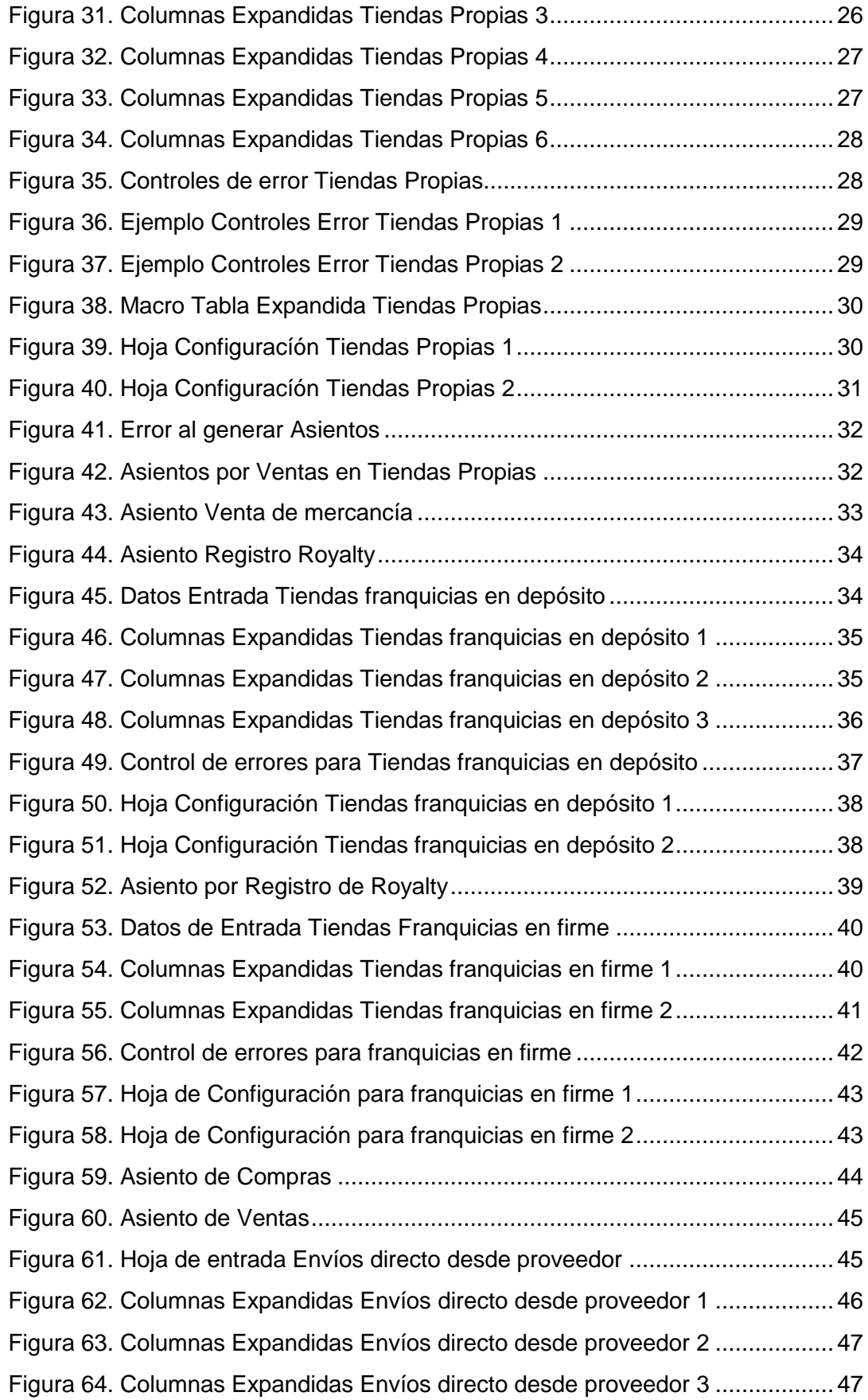

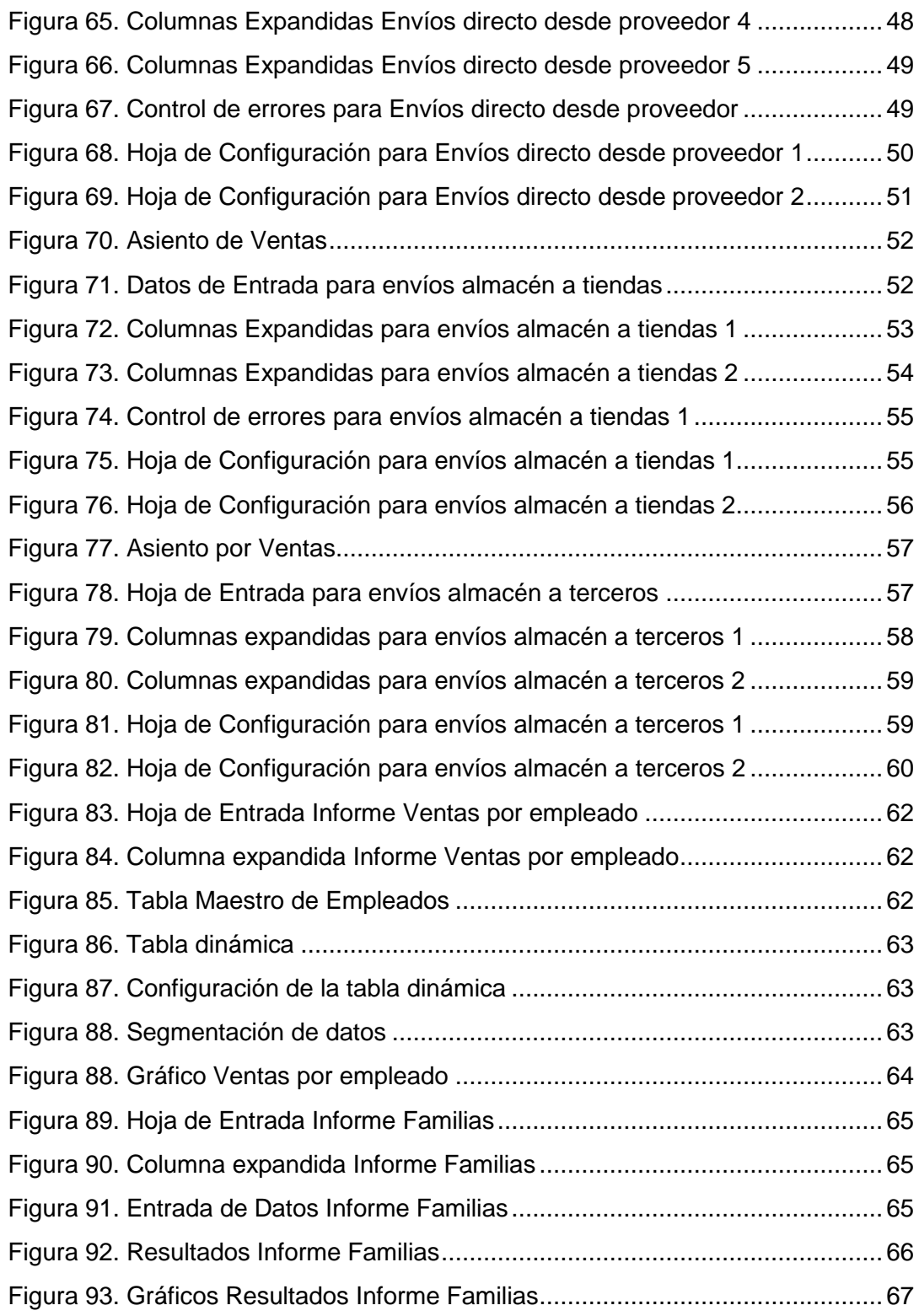

## Introducción

<span id="page-8-0"></span>Este TFG se centra es el desarrollo de diversos módulos, los cuales formarían parte de un Sistema de Información Contable (SICO) principal, y permitirían la generación de contabilidad de una forma automatizada.

La elaboración de estos módulos de automatización contable permite que tareas que pueden ser repetitivas y habituales en el día día de un usuario contable de una PYME (por ejemplo, contabilización de Asientos de Ventas), se realicen en un tiempo menor y de una forma más robusta ya que se reduce la intervención manual por parte del usuario.

Además, estos módulos están realizados con una herramienta de usuario final como es Microsoft Excel, a la cual cualquier PYME tiene fácil acceso, por lo que éstas podrían adoptar este tipo de soluciones que se proponen sin tener que acudir al mercado en búsqueda de una herramienta de mucho mayor coste.

Los módulos de automatización contable configurados y elaborados para la empresa EC son los siguientes:

- o Módulo de Contabilización de las Ventas realizadas en las Tiendas Propias.
- o Módulo de Contabilización de las Ventas realizadas en las Tiendas franquiciadas en depósito.
- o Módulo de Contabilización de las Ventas realizadas en las Tiendas franquiciadas en firme.
- o Módulo de Contabilización de los envíos que realizan directamente los proveedores.
- o Módulo de Contabilización de los envíos que se realizan desde los almacenes propios a las tiendas.
- o Módulo de Contabilización de los envíos que se realizan desde los almacenes propios a otras empresas.

Además de estos módulos de automatización contable también se incluye, a modo de ejemplo como segunda parte de este TFG, la elaboración de dos informes de gestión que son de utilidad para la toma de decisiones dentro de la empresa.

- o Informe de Ventas de empleados
- o Informe de Familias de productos

Con este trabajo hemos abordado, entre otras, las siguientes competencias del Grado en Ciencias Empresariales:

- o *CB3. "Que los estudiantes tengan la capacidad de reunir e interpretar datos relevantes (normalmente dentro de su área de estudio) para emitir juicios que incluyan una reflexión sobre temas relevantes de índole social, científica o ética."*
- o *CB4. Que los estudiantes puedan transmitir información, ideas, problemas y soluciones a un público tanto especializado como no especializado.*
- o *CG8. Que los estudiantes identifiquen los requisitos legales de la información financiera a los que la empresa debe enfrentarse.*
- o *CT3. Utilizar las herramientas básicas de las tecnologías de la información y las comunicaciones (TIC) necesarias para el ejercicio de su profesión y para el aprendizaje a lo largo de su vida.*
- o *CT10. Comprender y utilizar sistemas contables y financieros.*
- o *CT20. Identificar y operar el software adecuado. Diseñar e implementar sistemas de información.*
- o *CT24. Derivar de los datos información relevante imposible de reconocer por no profesionales.*

## <span id="page-10-0"></span>1. Automatización de procesos contables

## <span id="page-10-1"></span>1.1 Metodología de la automatización contable

Para llevar a cabo un proceso de automatización contable como el que aquí se desarrolla, lo primero que se necesita es que la información que se reciba venga en un formato digital cuya estructura debemos de conocer de antemano. Partiendo de esta premisa, en las páginas que siguen se describe a grandes rasgos los pasos que vamos a dar para automatizar cada uno de los procesos.

### <span id="page-10-2"></span>1.1.1 Análisis contable

El primer paso consiste en analizar detalladamente los movimientos contables que pueden estar detrás de las disintas operaciones que realice la empresa. Como se verá más adelante, según el tipo de tienda de que se trate, el momento en que se reconocen los distintos hechos contables van a ser diferentes. Además, es importante destacar el hecho de diseñar un plan de cuentas personalizado, que a partir de una única entrada de datos permita satisfacer las necesidades de información tanto para el usuario externo como para los gestores de EC.

## <span id="page-10-3"></span>1.1.2 Análisis de los datos de entrada

La mayoría de la información que debemos utilizar para elaborar los asientos contables ya está registrada en algún otro sistema, por lo que es muy probable que se pueda reutilizar esta información de alguna forma. De esta manera, cuando se reciban los datos de las distintas tiendas o almacenes, en lo que se denomina "tabla de entrada", se analizará para ver a qué movimientos contables se corresponden dichos datos. Cada fila de datos de la "tabla de entrada" se va a corresponder con un hecho contable.

## <span id="page-11-0"></span>1.1.3 Generación de datos intermedios (Columnas\_expandidas)

A partir de los datos de entrada, y la información disponible en los sistemas de la empresa, los cuales llamamos "Maestros Corporativos", se da forma a los datos necesarios para elaborar los asientos contables.

### <span id="page-11-1"></span>1.1.4 Diseño de los controles de error

Con el objetivo de dotar a estos módulos de mayor fiabilidad se elaboran distintos controles, que hacen al sistema más robusto. Por ejemplo, podría darse que, por error, el dato del TPV no sea el correcto, y que, por este hecho, se genere un asiento contable erróneo. Estos controles tienen por objeto detectar dichos errores antes de que se genere la anotación contable.

### <span id="page-11-2"></span>1.1.5 Configuración

Ésta se realiza a través del uso de diferentes macros del programa Excel y de la hoja de configuración en la cual se definen los campos que forman el asiento contable, y qué, hacen referencia a los distintos datos existentes en las columnas\_expandidas. Una ve realizada esta configuración se obtienen los asientos contables.

### <span id="page-11-3"></span>1.1.6 Importación en el sistema contable final

Una vez realizado el proceso y generados los asientos contables en la hoja de Excel, se realiza una importación de datos desde el sistema contable final, para añadir los asientos a la contabilidad de la empresa. Para ello, en este trabajo hemos utilizado el programa ContaSol básicamente porque, además de permitir la importación de datos desde Excel, es gratuito.

## <span id="page-11-4"></span>1.1.7 Esquema de la Metodología de la automatización contable

A modo de esquema, la Metodología expuesta anteriormente quedaría como sigue:

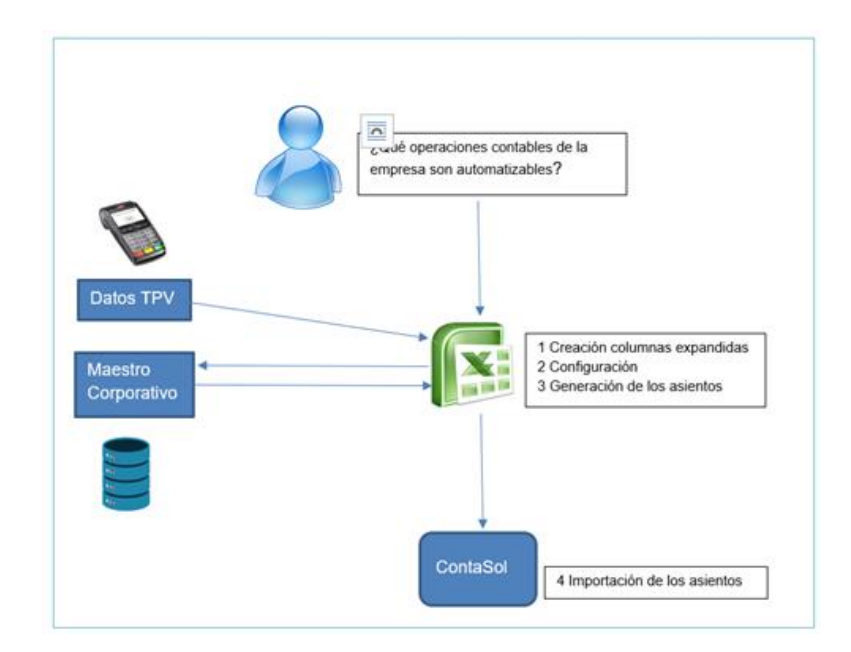

Figura 1. Esquema Metodología automatización contable

## <span id="page-12-2"></span><span id="page-12-0"></span>1.2 Maestros Corporativos

Se definen como tablas Maestros aquellos datos que son comunes a los procesos de la Empresa y que, aunque pueden variar con el tiempo, recogen la configuración en cada momento. Por ejemplo, una tabla Maestro de impuestos recogería los distintos porcentajes que ha tenido el IVA en los últimos años. A continuación, se detallan las tablas Maestro de EC que vamos a utilizar en este trabajo.

### <span id="page-12-1"></span>1.2.1 Tabla Maestro de Familias

La Tabla Maestro de Familias contiene la información sobre los distintos productos que EC dispone y que puede vender. Está formado por los siguientes campos: idfamilia, descripción, idTipoIVA y porcentaje de IVA que aplica.

<span id="page-12-3"></span>

|   | А                | B                   |                  |        |
|---|------------------|---------------------|------------------|--------|
|   | <b>IdFamilia</b> | <b>Descripción</b>  | <b>IdTipolva</b> | % IVA  |
| 2 | 111              | Mar                 |                  | 21,00% |
| 3 | 112              | Campo               |                  | 21,00% |
| 4 | 113              | <b>Bebidas</b>      |                  | 21,00% |
| 5 | 121              | Cerámicas           | 2                | 4,00%  |
| 6 | 122              | Encaje de Camariñas | 3                | 10,00% |
|   | 123              | Cuero               |                  | 4,00%  |

Figura 2. Tabla Maestro de Familias

## <span id="page-13-0"></span>1.2.2 Tabla Maestro de Impuestos

La Tabla Maestro de Impuestos contiene la información sobre los distintos impuestos que afectan en el negocio de EC. Está formado por los siguientes campos: idTipoIVA, %IVA, Descripción, FechaInicial y FechaFinal. Al incluir campos de vigencia, el sistema podrá tener en cuenta estas fechas para calcular el IVA correspondiente que debe aplicar a cada producto en función de la fecha de venta.

|   | idTipoIVA | $%$ IVA | <b>Descripción</b>         | <b>Fechalnicial</b> | <b>FechaFinal</b> |
|---|-----------|---------|----------------------------|---------------------|-------------------|
|   |           | 18%     | <b>IVA General España</b>  | 01/01/2010          | 31/12/2012        |
| 3 |           | 21%     | <b>IVA General España</b>  | 01/01/2012          |                   |
| 4 | 3         | 10%     | <b>IVA Reducido España</b> | 01/01/2012          | ۰                 |
|   |           | 4%      | IVA superreducido España   | 01/01/2012          |                   |

Figura 3. Tabla Maestro de Impuestos

## <span id="page-13-3"></span><span id="page-13-1"></span>1.2.3 Tabla Maestro de Tiendas

La Tabla Maestro de Tiendas contiene información sobre las distintas tiendas que tiene EC. Está formado por los siguientes campos: idTienda, Nombre, IdZona, m2, idFranquiciado, Cta. Banco Efectivo y Cta. Banco Tarjeta.

|   | Α                | B             |               | D  | E  | F                                                | G         |
|---|------------------|---------------|---------------|----|----|--------------------------------------------------|-----------|
| 1 | <b>Id Tienda</b> | <b>Nombre</b> | <b>IdZona</b> | m2 |    | IdFranquiciado Cta. Banco Efectivo Cta. Banco Tj |           |
| 2 | 11               | A Coruña 1    |               | 80 |    | 572000012                                        | 572000013 |
| 3 | 12               | A Coruña 2    |               | 83 | 14 |                                                  |           |
| 4 | 13               | A Coruña 3    | 1             | 95 | 11 |                                                  |           |
| 5 | 14               | A Coruña 4    |               | 75 | 14 |                                                  |           |
| 6 | 15               | A Coruña 5    |               | 70 |    | 572000027                                        | 572000015 |
| 7 | 21               | Lugo 1        | 1             | 70 | 16 |                                                  |           |
| 8 | 22               | Lugo 2        |               | 74 | 16 |                                                  |           |
| 9 | 31               | Ourense 1     |               | 88 | 16 |                                                  |           |

Figura 4. Tabla Maestro de Tiendas

## <span id="page-13-4"></span><span id="page-13-2"></span>1.2.4 Tabla Maestro de Franquicias

La Tabla Maestro de Franquicias contiene información asociada a aquellas tiendas de EC que no son consideradas como propias. A cada tienda se le asigna un idfranquiciado. Está formado por los campos: idFranquicia, Nombre, Tipo, %Royalty y %Venta

|   | А                                          | в              |   | Ð     |     |
|---|--------------------------------------------|----------------|---|-------|-----|
|   | Id.Franquicia Nombre Tipo %Royaltie %Venta |                |   |       |     |
| 2 | 11                                         | Pepe SL        | D | 2,00% | 80% |
| 3 | 14                                         | <b>Juan SL</b> |   | 1,00% |     |
|   | 16                                         | María SL       |   | 1,50% |     |

Figura 5. Tabla Maestro de Franquicias

## <span id="page-14-2"></span><span id="page-14-0"></span>1.2.5 Tabla Maestro de Tarjetas

La Tabla Maestro de Tarjetas contiene información asociada a las tarjetas bancarias admitidas por EC para el pago en sus tiendas. Está formado por los campos idTarjeta, Nombre, %Comision, TipoAbono y Observaciones

| <b>IdTarieta</b> | <b>Nombre</b>      | %Comisión | TipoAbono | <b>Obseraciones</b>                                        |
|------------------|--------------------|-----------|-----------|------------------------------------------------------------|
|                  | Visa               | 1.00%     |           | Abona por el neto, descontada la comisión                  |
| м                | <b>Master Card</b> | 1.20%     |           | Abona por el bruto y, en otro apunte, se carga la comisión |

Figura 6. Tabla Maestro de Tarjetas

### <span id="page-14-3"></span><span id="page-14-1"></span>1.2.6 Tabla Maestro de Constantes

La Tabla Maestro de Constantes contiene información necesaria para la elaboración de los módulos de automatización contable. Formado por los campos Dato y valor.

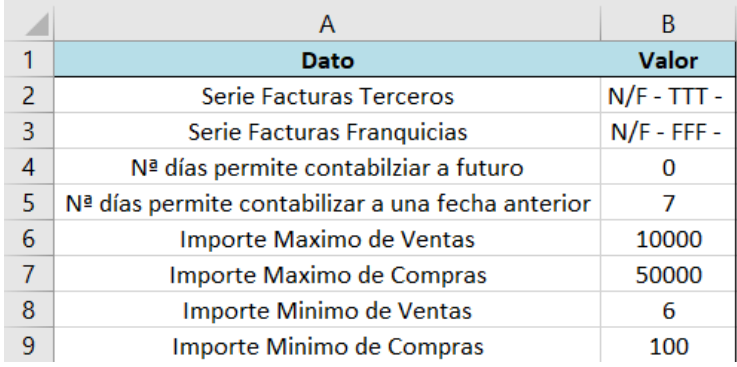

<span id="page-14-4"></span>Figura 7. Tabla Maestro de Constantes

## <span id="page-15-0"></span>1.2.7 Tabla Maestro de Empresas

La tabla Maestro de Empresas contiene información relativa a todas aquellas empresas que tienen algún tipo de relación comercial con EC. Ésta formado por los campos idTercero, IdFranquicia, Nombre y CIF

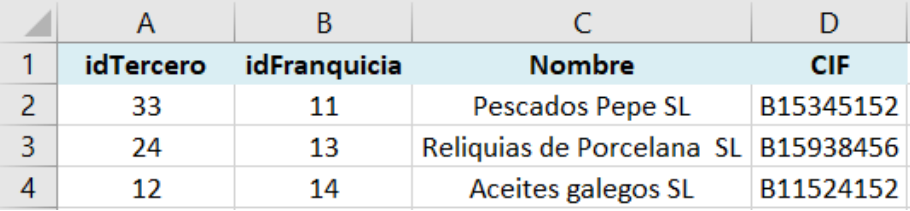

Figura 8. Tabla Maestro de Empresas

## <span id="page-15-3"></span><span id="page-15-1"></span>1.2.8 Tabla Maestro de Cuentas contables

La tabla Maestro de cuentas contables contiene información sobre las cuentas del PGC que utiliza EC en su contabilidad.

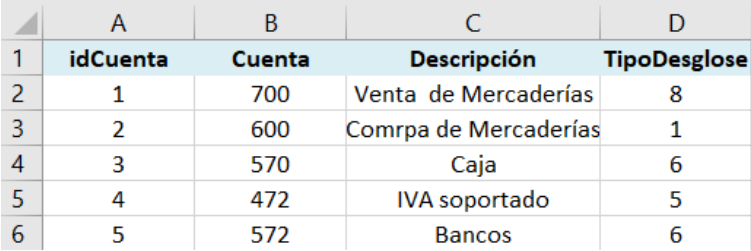

Figura 9. Tabla Maestro de Cuentas contables

## <span id="page-15-4"></span><span id="page-15-2"></span>1.2.9 Tabla Maestro de Desgloses de Cuentas

La tabla Maestro de Desgloses de cuentas recoge los distintos tipos de desglose con los que se puede realizar la personalización de cuentas del plan contable. Está formado por el IdDesglose, Código de desglose, Descripción y Nº de dígitos

|                | А                 |                       |                                                |              |
|----------------|-------------------|-----------------------|------------------------------------------------|--------------|
|                | <b>IdDesglose</b> | Codigo de<br>desglose | <b>Descripción</b>                             | $N2$ dígitos |
| $\overline{2}$ |                   | fff                   | Desglose en función del código de familia      | 3            |
| З              | 2                 | ttt                   | Desglose en función del código de tienda       | 3            |
| 4              | 3                 | ттт                   | Desglose en función del código de tercero      | 4            |
| 5              | 4                 | <b>FFF</b>            | Desglose en función del código de franquicia   | 3            |
| 6              | 5                 | <b>IVA</b>            | Desglose en función del Porcentaje IVA, *10000 | 4            |
|                | 6                 | <b>BBB</b>            | Desglose en función del código de Banco        | 3            |

Figura 10. Tabla Maestro de Desgloses de Cuenta

### <span id="page-16-2"></span><span id="page-16-0"></span>1.2.10 Tabla Maestro de Fechas

La tabla Maestro de Fechas recoge la configuración para el cálculo de la fecha de ingreso en los bancos del efectivo obtenido por ventas en las tiendas propias. Está formado por la tabla de días a sumar, la de días especiales y la de tiendas y día especiales.

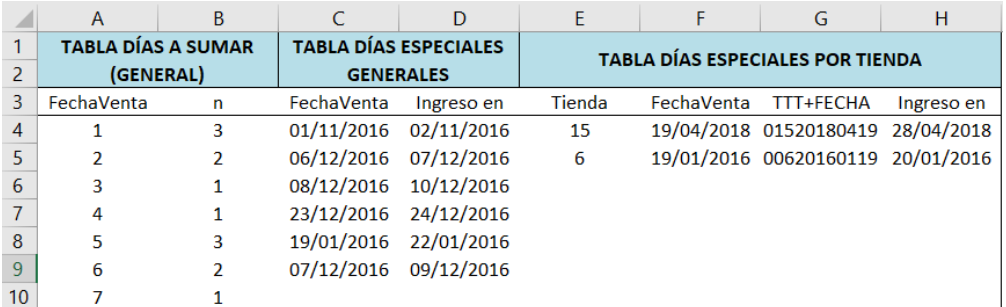

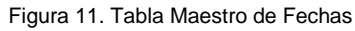

### <span id="page-16-3"></span><span id="page-16-1"></span>1.2.11 Tabla Maestro de Márgenes

La tabla Maestro de márgenes recoge la información con la que se calcula el precio de venta en función de la familia, franquicia o tercero. Está formado por las columnas IDFranquiciado o Idtercero, IdFamilia y Porcentaje.

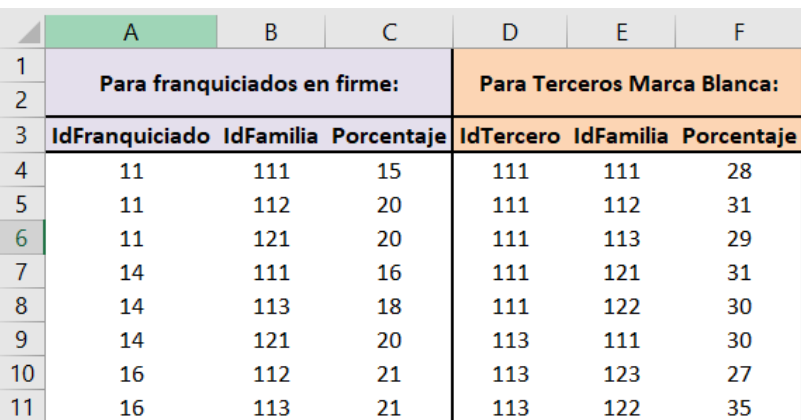

Figura 12. Tabla Maestro de Márgenes

## <span id="page-17-2"></span><span id="page-17-0"></span>1.3 Personalización del cuadro de cuentas

Tal y como se ha mencionado anteriormente es importante contar con un cuadro de cuentas personalizado, ya que el cuadro de cuentas del PGC, no es suficiente a la hora de proporcionar información con el grado de detalle necesario para que resulte útil a la gestión interna de la empresa.

Así, por ejemplo, la cuenta Ventas de Mercaderías debe informar no solo del importe de la venta sino también de la tienda en que se vendió y del producto que fue objeto de venta.

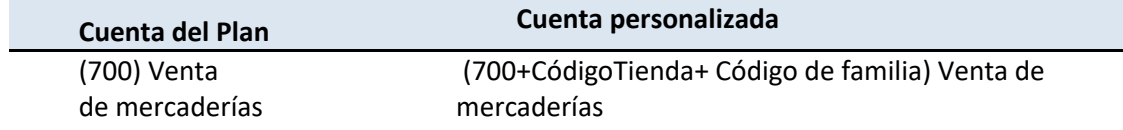

Figura 13. Ejemplo Personalización cuadro de cuentas

## <span id="page-17-3"></span><span id="page-17-1"></span>1.3.1 Personalización de Cuentas en la Empresa Caso EC

Una vez analizada la necesidad de información que tiene EC, se decide utilizar una cuenta contable de 9 dígitos y personalizar las siguientes cuentas contables:

**Cuentas de Ventas** desglosada por código de familia y código de Tienda (Identificadores de cada familia y cada tienda según los valores del Maestro corporativo)

<span id="page-18-0"></span>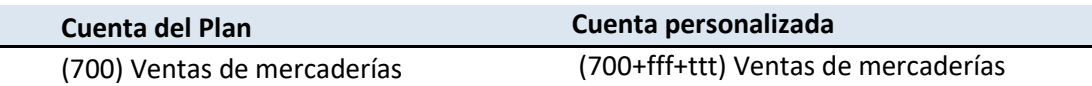

Figura 14. Personalización Cuenta de Ventas

#### **Cuentas de Ingresos de Royalties** desglosada por tienda y franquicia

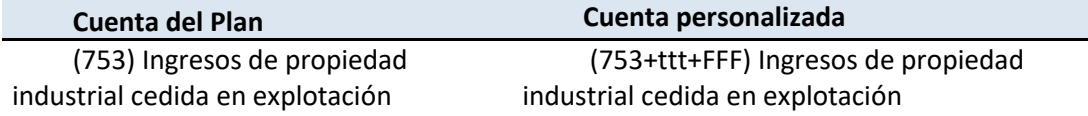

Figura 15. Personalización Cuenta de Royalties

#### <span id="page-18-1"></span>**Cuentas de Compras** desglosada por código de Familia

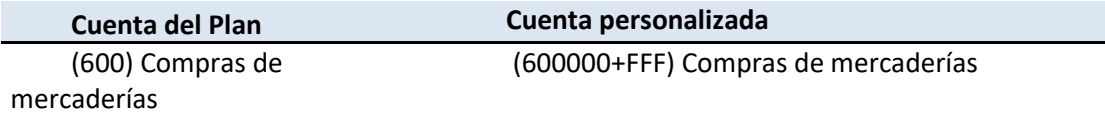

Figura 16. Personalización Cuenta de Compras

<span id="page-18-2"></span>**Cuentas de Terceros** desglosada por código de Tercero (tanto para proveedores como clientes)

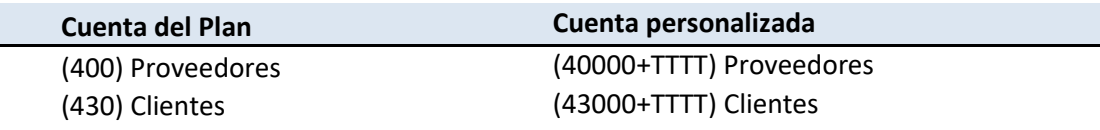

Figura 17. Personalización Cuenta de Terceros

<span id="page-18-3"></span>De esta forma el código de Tercero es siempre el mismo independientemente de cómo actué cada empresa en cada momento del tiempo.

**Cuentas de Deudores** desglosadas en función del código de tercero.

<span id="page-18-4"></span>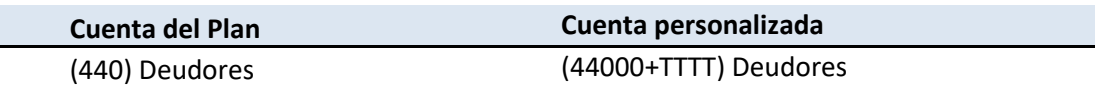

Figura 18. Personalización Cuenta de Deudores

**Cuentas de IVA** desglosadas en función del Porcentaje de IVA

<span id="page-18-5"></span>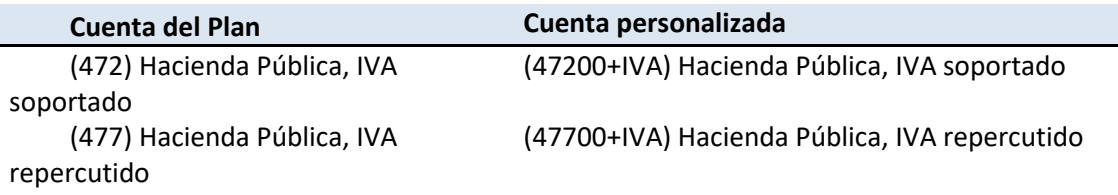

Figura 19. Personalización Cuenta de IVA

En la personalización de las Cuentas de IVA, se utilizan cuatro dígitos para representar el porcentaje de IVA para dar cabida a posibles porcentajes que puedan contener parte decimal.

**Cuentas de Bancos** desglosada por código de Bancos

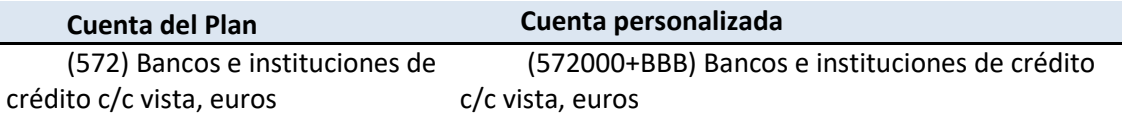

Figura 20. Personalización Cuenta de Bancos

#### <span id="page-19-2"></span>**Cuentas de Caja** desglosada por código de Tienda

<span id="page-19-3"></span>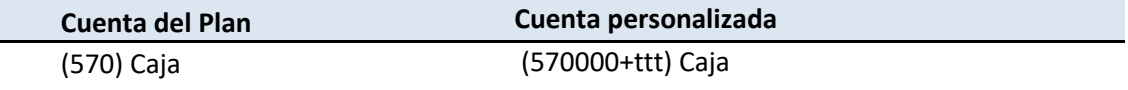

Figura 21. Personalización Cuenta de Caja

#### **Cuentas de Comisiones** desglosada por código de Tienda

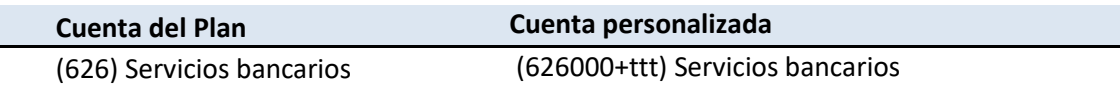

Figura 22. Personalización Cuenta de Tienda

## <span id="page-19-4"></span><span id="page-19-0"></span>1.4 Automatización contable de las Ventas realizadas en las tiendas propias

#### <span id="page-19-1"></span>1.4.1 Análisis contable

En este apartado tratamos de definir y explicar todos los hechos contables que tienen efecto cuando se realiza una venta a un consumidor en una tienda propia. El importe de la venta pagado por parte del cliente puede ser abonado en efectivo o a través de una tarjeta bancaria.

#### **Ventas pagadas en efectivo**

Para la Venta que se paga en efectivo por parte del cliente diferenciamos dos hechos contables:

1. Venta de la mercancía e ingreso en la caja de la tienda

Se carga la cuenta de caja por el Importe de la Venta y se abonan las cuentas de Ventas e IVA repercutido por el valor de la Base Imponible y del impuesto según el tipo de IVA. La fecha contable del asiento será la fecha de la venta.

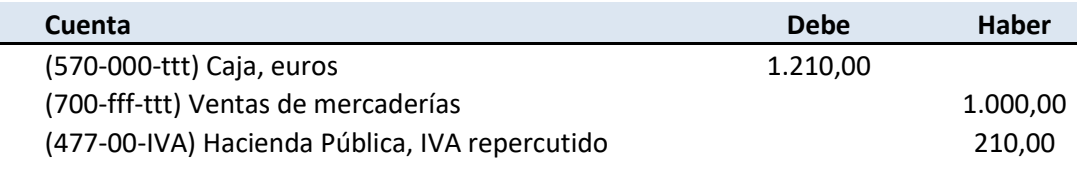

Figura 23. Asiento Ventas en efectivo

<span id="page-20-0"></span>2. Ingreso posterior en el banco del efectivo de la caja de la tienda

Se carga la cuenta de Bancos y se abona la de cuenta de Caja por el importe total que se vaya a ingresar. La fecha contable del asiento dependerá del día del ingreso en el banco.

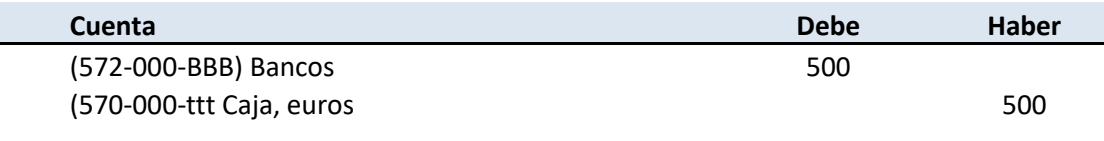

Figura 24. Asiento Ingreso en banco

<span id="page-20-1"></span>Dado que los ingresos de efectivo en el banco se ven afectados en función de los horarios comerciales que tengan las oficinas bancarias con la que trabaje cada tienda, y que la empresa EC requiere que, en todas las tiendas, salvo excepciones muy concretas, se siga una dinámica de ingresos común, para el registro de este segundo asiento se estandariza la lógica con la cual se determina la fecha de ingreso.

Según la tabla Maestro de "Fechas de Ingreso" (figura 11) se determina la fecha de ingreso, la cual será normalmente jueves, viernes o lunes, salvo determinadas fechas especiales en las que EC espera un volumen de ventas extraordinarios (periodos de rebajas, etc.).

#### **Ventas pagadas con tarjeta**

En cambio, para la venta que se paga con una tarjeta bancaria, se distinguen dos casuísticas distintas en función del Banco asociado a la tarjeta, ya que cada Banco trabaja con una operativa distinta y la anotación contable asociada a la comisión bancaria que aplican varía.

1. Venta de la mercancía e ingreso del importe de la venta en el banco, una vez deducida la comisión que el banco nos aplica por el pago mediante tarjeta.

Se cargan las cuentas de Bancos y Comisiones por el valor del ingreso y el valor de la comisión y se abonan las cuentas de Ventas e IVA repercutido por el valor de la Base Imponible y del impuesto respectivamente. La fecha contable del asiento será la fecha de la venta.

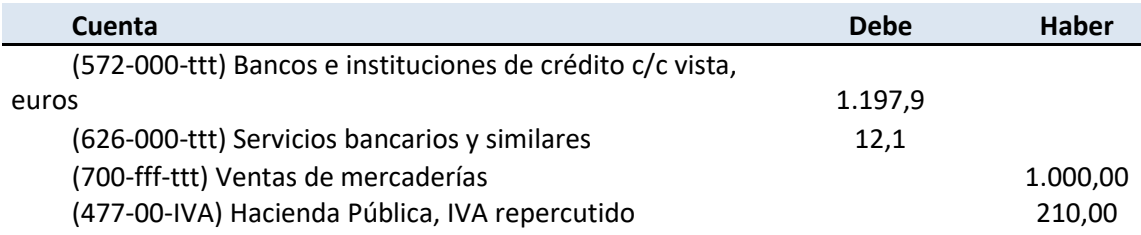

Figura 25. Asiento ventas con tarjeta con comisión

<span id="page-21-0"></span>2. Venta de la mercancía e ingreso del importe de la venta en el banco, por el importe íntegro de la venta y cobro posterior de la comisión por el uso de la tarjeta.

Se carga la cuenta de Bancos por el valor del ingreso y se abonan las cuentas de Ventas e IVA repercutido por el valor de la Base Imponible y del impuesto respectivamente. La fecha contable del asiento será la fecha de la venta.

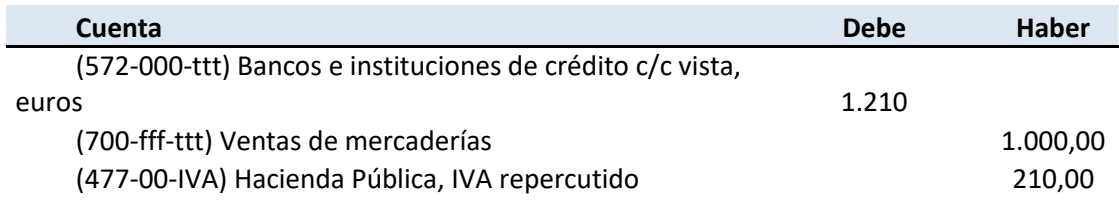

Figura 26. Asiento Ventas con Tarjeta sin comisión

<span id="page-21-1"></span>A continuación, se carga la cuenta de Servicios Bancarios y se abona la de Bancos por el valor de la comisión bancaria. La fecha contable del asiento será el día siguiente a la realización de la venta.

<span id="page-21-2"></span>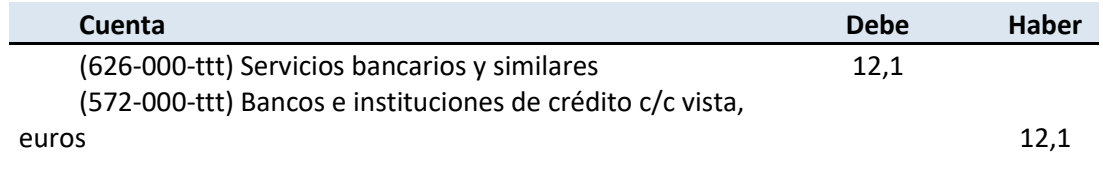

Figura 27. Asiento Comisión

Aunque, como se puede ver, el importe neto que nos ingresan es el mismo, el hecho de distinguir la forma en la que debemos contabilizar los apuntes bancarios de cada banco se debe a que si EC tiene en cuenta como cada Banco registra los movimientos contables relacionados a la empresa, y ésta, respeta la información de los extractos bancarios tal y como son informados, se facilitará el proceso de la conciliación bancaria. Este punto es muy importante para los contables de EC, ya que tiene como objetivo el cuadre de la cuenta contable de Bancos con el saldo que se ve reflejado en la cuenta bancaria.

#### <span id="page-22-0"></span>1.4.2 Automatización del proceso para Ventas en tiendas Propias

Terminado el análisis contable, se inicia el proceso de automatización, momento en el que debemos definir, que datos necesitamos para realizar los asientos y de donde los vamos a obtener.

#### **Datos de entrada**

Los datos de las ventas realizadas en tiendas propias provienen de los distintos TPV de las tiendas. Este TPV contiene información de las ventas de todas las tiendas, por lo que habrá que tener en cuenta y diferenciar las ventas de las tiendas propias, respecto a las franquiciadas.

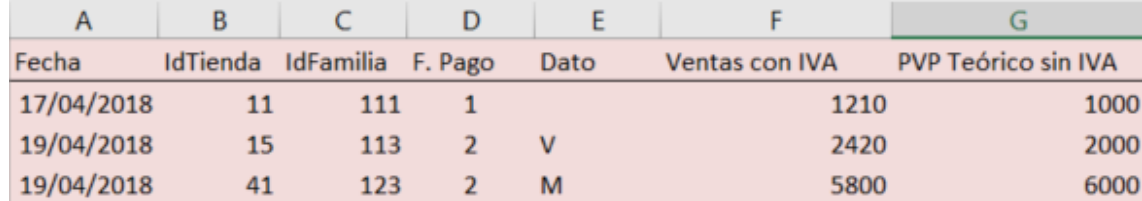

Figura 28. Datos de entrada Tiendas Propias

<span id="page-22-1"></span>La **Columna <A>, <Fecha>** representa la fecha en la que se realizó la venta, en formato (dd/mm/aaaa).

La **Columna <B>, <idTienda>** representa el código del Maestro con el que se identifica la tienda de la venta.

La **Columna <C>, <IdFamilia>** representa el código del Maestro con el que se identifica la familia de la venta.

La **Columna <D>, <F.pago>** representa el código del Maestro con el que se identifica la forma de pago de la venta. (1 efectivo, 2 Tarjeta)

La **Columna <E>, <Dato>** representa el código del Maestro con el que se identifica cada tipo de tarjeta. (V Visa, M MasterCard).

La **Columna <F>, <Ventas con IVA>** representa el PVP efectivo de la venta, IVA incluido.

La **Columna <G>, <PVP teórico sin IVA>** representa la Base Imponible teórica por la cual se debería realizar la venta.

#### **Generación de las columnas expandidas**

A partir de los datos de entrada y los Maestros, y a través de distintas fórmulas que la herramienta de usuario final nos facilita, generamos la información necesaria para formar los asientos contables.

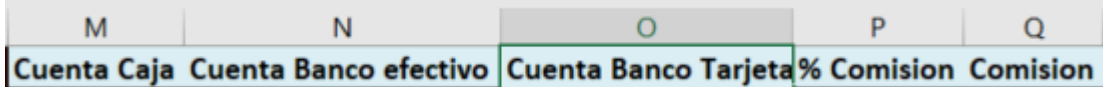

Figura 29. Columnas Expandidas Tiendas Propias 1

<span id="page-23-0"></span>La **Columna <M>, <Cuenta Caja>** representa la cuenta de Caja para los ingresos en efectivo. Compuesta por 6 dígitos comunes y 3 variables que representan el código de tienda. Obtenemos su valor a través de la siguiente fórmula:

*="570000"&TEXTO(B2;"000")*

La **Columna <N>, <Cuenta Banco efectivo>** representa la cuenta de Bancos para el ingreso del dinero por las ventas pagadas en efectivo. Compuesta por 6 dígitos comunes y 3 variables que representan el código de banco. Obtenemos su valor en función de la cuenta de bancos de efectivo configurada para cada tienda en el Maestro a través de la siguiente fórmula: *=BUSCARV(\$B2;Tiendas!\$A\$1:\$G\$26;6;FALSO)*

La **Columna <O>, <Cuenta Banco Tarjeta>** representa la cuenta de Bancos para las ventas pagada a través de la tarjeta. Compuesta por 6 dígitos comunes y 3 variables que representan el código de banco. Obtenemos su valor en función de la cuenta de bancos para tarjetas configurada para cada tienda en el Maestro a través de la siguiente fórmula: *=BUSCARV(\$B2;Tiendas!\$A\$1:\$G\$26;7;FALSO)*

La **Columna <P>, <%Comisión>** representa el porcentaje de comisión que cada banco aplica por el uso de la tarjeta. Para las ventas en efectivo, indicamos un 0, para

las ventas con tarjeta, obtenemos su valor a través de la columna Dato proveniente del TPV, en el Maestro de Tarjetas y la siguiente formula:

*=SI.ERROR(BUSCARV(\$E2;Tarjetas!\$A\$1:\$C\$3;3;FALSO);0)*

La **Columna <Q>, <Comisión>** indica el importe de la comisión que el banco va a aplicar sobre el total de la venta. Obtenemos su valor a través del dato en la columna <P> obtenido en el paso anterior multiplicándolo por el importe de la venta a través de la siguiente fórmula: =*REDONDEAR(F2\*P2;2)*

| Neto Comision cuenta comision %IVA |  | cuenta ventas cuenta iva |  |
|------------------------------------|--|--------------------------|--|

Figura 30. Columnas Expandidas Tiendas Propias 2

<span id="page-24-0"></span>La **Columna <R>, <Neto Comisión>** indica el importe neto del ingreso en el banco una vez deducida la comisión. Obtenemos su valor a través de la resta del Total de la venta de la columna <F> y del dato en la columna <Q> obtenido en el paso anterior a través de la siguiente fórmula: = *F2-Q2*

La **Columna <S>, <cuenta Comisión>** representa la cuenta de servicios bancarios donde se recogen las comisiones aplicadas por los bancos par ventas a pagadas a través de tarjetas. Compuesta por 6 dígitos comunes y 3 variables que representan el código de tienda. Obtenemos su valor a través de la siguiente fórmula:

="626000"&TEXTO(B2;"000")

La **Columna <T>, <%IVA>** representa el porcentaje de IVA que le corresponde a la familia de la Venta según la tabla Maestro de Familias. Obtenemos su valor a través de la siguiente formula: =BUSCARV(\$C3;Familias!\$A\$1:\$C\$7;3;FALSO)

**La Columna <U>, <BI>** representa la Base Imponible de la venta, calculada sobre el PVP de la columna <F> y en función del porcentaje de IVA hallado en el paso anterior de la columna <T>. Obtenemos su valor a través de la siguiente fórmula:

*=REDONDEAR(F2/(1+T2);2)*

La **Columna <V>, <cuenta ventas>** representa la cuenta de ventas. Compuesta por 3 dígitos comunes, 3 dígitos que representan la familia, y otros 3 que representan la tienda. Obtenemos su valor a través de la siguiente formula:

*="700"&TEXTO(C2;"000")&TEXTO(B2;"000")*

La **Columna <W>, <cuenta IVA>** representa la cuenta de IVA repercutido. Compuesta por 5 dígitos comunes, y 4 que representan el porcentaje de IVA de la venta.

Obtenemos su valor en función del dato calculado en la columna <T> a través de la siguiente formula:

*="47700"& TEXTO(T2\*10000;"0000")*

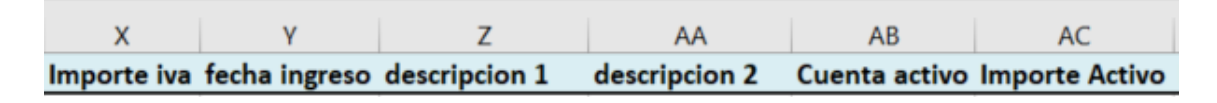

Figura 31. Columnas Expandidas Tiendas Propias 3

<span id="page-25-0"></span>La **Columna <X>, <Importe IVA>** representa el importe de IVA a ingresar. Se calcula en función de los datos calculados de las columnas <U><Base imponible> y <T> <Porcentaje IVA> a través de la siguiente formula: *=REDONDEAR(U2\*T2;2)*

La **Columna <Y>, <Fecha ingreso>** representa fecha teórica de ingreso del efectivo de la tienda en el banco en el caso de no haber una lógica de fechas de ingresos aplicada. Obtenemos su valor sumándole un día a la fecha de la venta a través de la siguiente fórmula: *=A2+1*

La **Columna <Z>, <Descripcion1>** representa la descripción del primer Asiento. La descripción del asiento está formada por el texto Ventas, seguido de detalle de la tienda y del detalle de la familia en función de los valores configurados en las tablas Maestro para esa venta. Obtenemos su valor a través de la fórmula:

*="Ventas tienda: " & BUSCARV(B3;Tiendas!\$A\$2:\$D\$26;2;FALSO)& ". Familia: " & BUSCARV(C3;Familias!\$A\$2:\$B\$7;2;FALSO)*

La **Columna <AA>, <Descripción2>** representa la descripción del segundo Asiento. Esta descripción varía en función de si el segundo asiento se corresponde con un ingreso del efectivo de la caja o de una comisión del banco.

Obtenemos su valor a través de la siguiente fórmula:

*=SI(D2=1;("Ingreso por ventas tienda: "&BUSCARV(B2;Tiendas!\$A\$2:\$D\$26;2;FALSO)&", familia: "&BUSCARV(VentasTPVPropias!C2;Familias!\$A\$2:\$C\$7;2;FALSO));"Comisión por Ventas Tienda: "&BUSCARV(B2;Tiendas!\$A\$2:\$D\$26;2;FALSO)& "( " & BUSCARV(E2;Tarjetas!\$A\$2:\$C\$3;2;FALSO))&")"*

La **Columna <AB>, <Cuenta Activo>** representa la cuenta de activo a utilizar en el primer asiento. Esta cuenta es la de Caja o la de bancos en función de la forma de pago de la venta. Obtenemos su valor a través de la siguiente formula: *=SI(D2=1;M2;O2)*

La **Columna <AC>, <Importe Activo>** representa el importe del ingreso del primer asiento. El importe, es el importe de la venta tanto para ventas en efectivo, o pagos con tarjeta que abonan el importe íntegro, (MasterCard según la configuración del Maestro de Tarjetas) es el dato, del TPV, de la columna <F>. Para pagos con Visa, el importe es el neto deducida la comisión, dato calculado en la columna <R>. Obtenemos el valor a partir de la siguiente formula: *=SI(E2="V";R2;F2)*

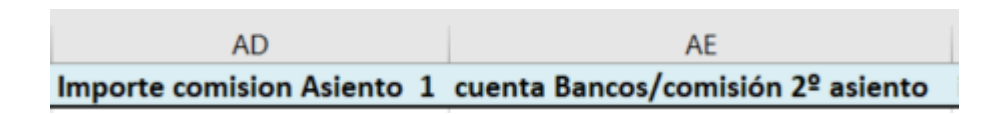

Figura 32. Columnas Expandidas Tiendas Propias 4

<span id="page-26-0"></span>La **Columna <AD>, <Importe Comisión Asiento 1>** representa el importe de la comisión que aplica para las tarjetas Visa y que es un dato ya calculado o en la columna <Q2>. Obtenemos su valor a través de la siguiente formula: *=SI(E2="V";Q2;0)*

La **Columna <AE>, <cuentaBancos/Comisión 2º Asiento>** representa la cuenta a cargar del segundo asiento. Cuenta de bancos, en el caso de ingresar el efectivo de la caja, o comisión aplicada en función de los pagos con tarjeta VISA. Obtenemos su valor a través de la siguiente fórmula: *=SI(D2=1;N2;S2)*

|                                                                                                    | AG. |
|----------------------------------------------------------------------------------------------------|-----|
| importe $2^{\circ}$ asiento (total efectivo o Comision Banco2) cuenta Caja/Bancos 2 $2^{\circ}$ asiento |     |

Figura 33. Columnas Expandidas Tiendas Propias 5

<span id="page-26-1"></span>La **Columna <AF>, <importe 2º asiento (total efectivo o Comision Banco2)>** representa el importe del segundo Asiento. Este importe es el importe de la venta, dato en la columna <F> o, el importe de la comisión de tarjetas VISA, dato en la columna, <Q>.>. En caso de tarjeta MasterCard, no se indica nada. Obtenemos su valor a través de la siguiente fórmula:

*=SI(D2=1;F2;SI(E2="M";Q2;""))*

La **Columna <AG>, < cuenta Caja/Bancos 2 2º asiento>** representa la cuenta a abonar del segundo asiento. Cuenta de caja en el caso de ingreso de efectivo de la caja, dato calculado en la columna <M>, o cuenta de bancos asociada a la tarjeta VISA, dato calculado en la columna <O>. En caso de tarjeta MasterCard, no se indica nada.

Obtenemos su valor a través de la siguiente fórmula:

*=SI(D2=1;M2;SI(E2="M";O2;""))*

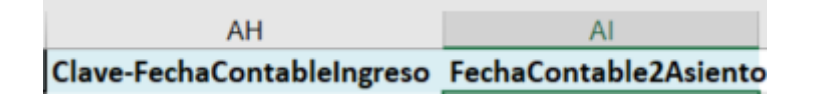

Figura 34. Columnas Expandidas Tiendas Propias 6

<span id="page-27-0"></span>La **Columna <AH>, <Clave-FechaContableIngreso)>** representa la clave de Fecha para determinar la fecha de ingreso del efectivo de la caja en el banco. Está formada por la concatenación del <idtienda> y de la fecha de la venta. Obtenemos su valor a través de la siguiente fórmula: *=(TEXTO(B2;"000")&TEXTO(A2;"aaaammdd"))*

La **Columna <AI>, <Clave-FechaContable2Asiento)>** representa la fecha del segundo asiento. La fecha es, para los ingresos del efectivo de la caja, el resultado de obtener el valor en el Maestro para la <Clave-Fecha> calculado en el paso anterior, o la fecha del día siguiente, en el caso de tratarse una comisión bancaria

Obtenemos su valor a partir de la siguiente formula:

*=SI(D2<>1;A2+1;SI.ND(BUSCARV(AH2;Fechas\_Especiales!\$C\$2:\$G\$14;5;FALS O);A2+BUSCARV(DIASEM(A2;2);TablaCalendario!\$A\$4:\$B\$10;2;FALSO)))*

#### **Diseño de los controles de error**

En función de los datos de entrada, se definen los siguientes controles:

<span id="page-27-1"></span>

| Existe Tienda           Existe Familia          Conta Pasado          Conta a futuro            Error Total |  |  |
|----------------------------------------------------------------------------------------------------|--|--|
|                                                                                                    |  |  |

Figura 35. Controles de error Tiendas Propias

La **Columna <H>, <Existe Tienda>** determina si el <idtienda> informado en la venta, existe en el Maestro de Tiendas a través de la siguiente fórmula:

*=(SI(ESERROR(BUSCARV(B2;Tiendas!\$A\$2:\$B\$26;1;FALSO));1;0)).*

La **Columna <I>, <Existe Familia>** determina si el <idfamilia> informado en la venta, existe en el Maestro de Familias a través de la fórmula:

*=SI(ESERROR(BUSCARV(C3;Familias!\$A\$2:\$B\$7;1;FALSO));1;0)*

La **Columna <J>, <Conta Pasado>** determina el limite por el cual no se pueden contabilizar ventas anteriores a una fecha dada a través de la fórmula:

*=SI(A2<(HOY()-Tabla\_Constantes!\$B\$5);1;0)*

La **Columna <J>, <Conta Futuro>** determina el limite por el cual no se pueden contabilizar ventas de fechas posteriores a la actual a través de la fórmula: *=SI(A2>=HOY()+Tabla\_Constantes!\$B\$4;1;0)*

La **Columna <L>, <Error total>** determina si existe algún error para cada línea de venta. En caso de existir algún valor distinto de cero en esta columna no se generarán los asientos.

*=SUMA(H2:K2;)*

#### **Ejemplo de uso de los controles de error**

Por ejemplo, una venta de un mes anterior no se permitiría contabilizarla automáticamente ya que hay que revisar el por qué se registra la venta a esta fecha. Puede haber un posible error en el TPV que genere ventas a fechas pasadas y estén llegando al Sistema Contable cuando no deberían.

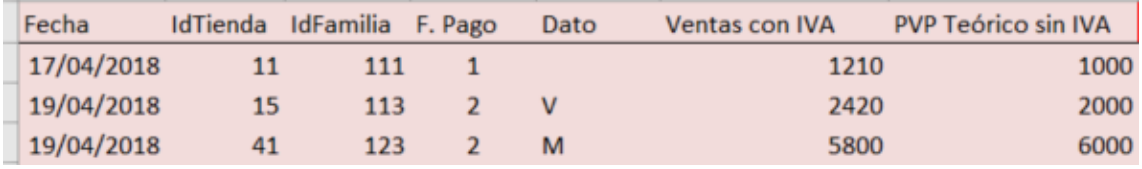

#### Figura 36. Ejemplo Controles Error Tiendas Propias 1

<span id="page-28-0"></span>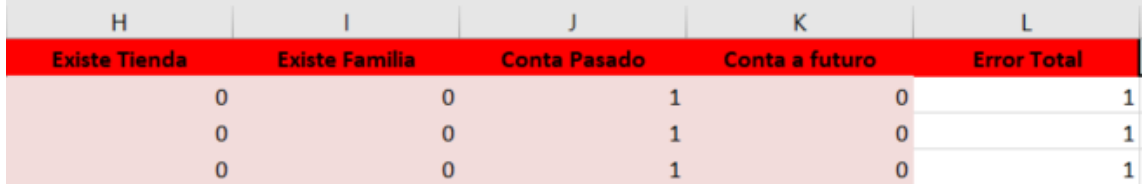

Figura 37. Ejemplo Controles Error Tiendas Propias 2

#### <span id="page-28-1"></span>**Generación de los asientos.**

Una vez creadas y definidas las columnas expandidas, se graba la macro <Tabla-Expandida\_Ventas\_Propias> con el objetivo de que esta definición que hemos realizado se haga de forma automática para todos los archivos de Ventas que recibamos del TPV.

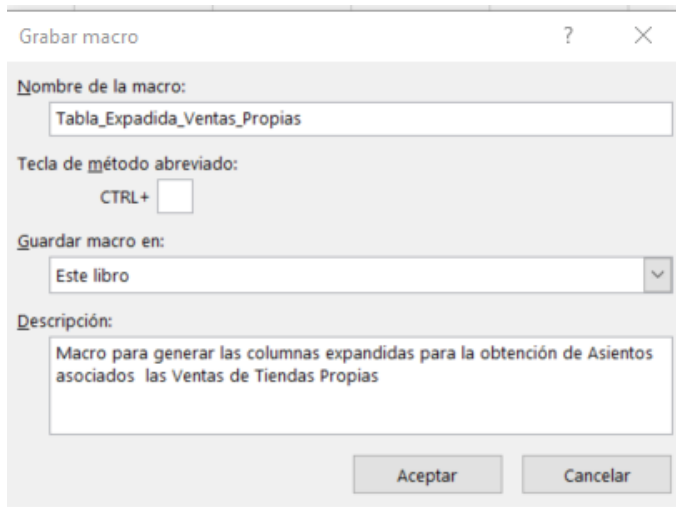

Figura 38. Macro Tabla Expandida Tiendas Propias

<span id="page-29-0"></span>De esta forma, se rellenaría la tabla de configuración, la cual da forma a los asientos. En un primer lugar se define la primera parte de la configuración en donde se asignan, los valores de la macro a utilizar, la columna de errores, la hoja con los datos de salida, la hoja con los datos de entrada y el Numero del primer asiento que se va a generar:

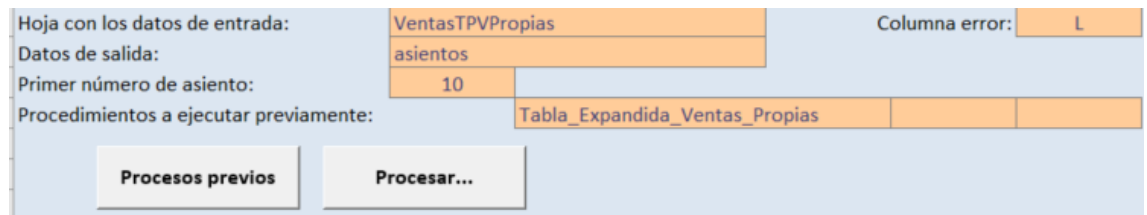

Figura 39. Hoja Configuración Tiendas Propias 1

<span id="page-29-1"></span>**Hoja con los datos de entrada:** VentasTPVPropias **Datos de salida**: Asientos **Primer número de Asiento**: 10 **Procedimiento a ejecutar previamente**: Tabla\_Expandida\_Ventas\_Propia **Columna comprobación de errores**: L

A continuación, se define la configuración propia de los asientos que se van a generar. Cada línea representa a un movimiento contable.

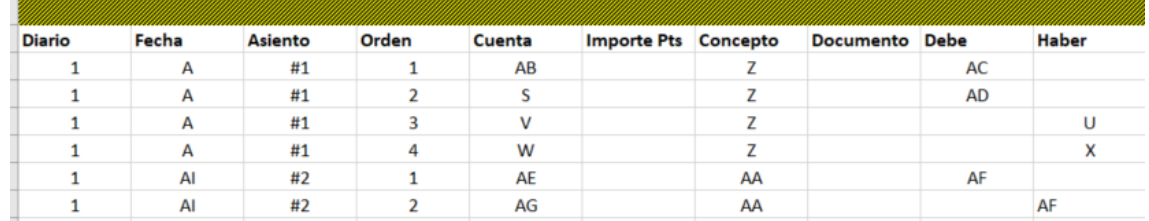

Figura 40. Hoja Configuración Tiendas Propias 2

<span id="page-30-0"></span>**Columna <Diario>**: Valor 1 por defecto.

**Columna <Fecha>:** Fecha en la que se registra el apunte contable. Columna <A> o <AI> de la hoja de entrada.

**Columna <Asiento>**: Identificador numérico del asiento, es un contador interno, para distinguir a que asiento pertenece cada movimiento.

**Columna <Orden>:** Indica el número de movimiento dentro del asiento.

**Columna <Cuenta>:** Indica la cuenta contable del apunte para cada movimiento. Columna <AB>,<S>,<V>,<W>,<AE> y <AG> de la hoja de entrada.

**Columna <Importe Pts>:** Por defecto a blancos

**Columna <Concepto>:** Indica el concepto para cada movimiento. Columnas <Z> y <AA> de la hoja de entrada.

**Columna <Documento>**: Por defecto a blancos

**Columna <Debe>**: Indica el importe al debe de cada movimiento. Columnas

AC>, <AD> y <AF> de la hoja de entrada.

**Columna <Haber>:** Indica el importe al haber de cada movimiento. Columnas <U>, <X> y <AF> de la hoja de entrada.

Una vez realizado el proceso de configuración se ejecutan los botones de <Procesos\_Previos> para ejecutar la macro y de <Procesar>, para generar los asientos.

En el caso de que existan errores, no se generaran los Asientos, y se advertirá al usuario de que debe revisar los datos de Entrada del TPV

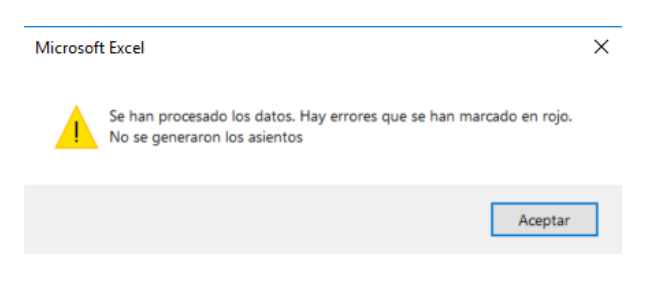

Figura 41. Error al generar Asientos

<span id="page-31-2"></span>Por otra parte, si no existen errores se generarán los asientos contables para las ventas asociadas a las tiendas propias en una nueva hoja, denominada anteriormente como <Asientos>.

| $\mathsf{A}$ |              | B            |         | D              |           |             | G                                                     | H         |        |         |
|--------------|--------------|--------------|---------|----------------|-----------|-------------|-------------------------------------------------------|-----------|--------|---------|
| Diario       |              | Fecha        | Asiento | Orden          | Cuenta    | Importe Pts | Concepto                                              | Documento | Debe   | Haber   |
|              | 1            | 17/04/2018   | 10      | 1              | 570000011 |             | Ventas tienda: A Coruña 1. Familia: Mar               |           | 1210   |         |
|              | 1            | 17/04/2018   | 10      | 3              | 700111011 |             | Ventas tienda: A Coruña 1, Familia: Mar               |           |        | 1110,09 |
|              | 1            | 17/04/2018   | 10      | 4              | 477000900 |             | Ventas tienda: A Coruña 1. Familia: Mar               |           |        | 99,91   |
|              | $\mathbf{1}$ | 19/04/2018   | 11      |                | 572000012 |             | Ingreso por ventas tienda: A Coruña 1, familia: Mar)  |           | 1210   |         |
|              | $\mathbf{1}$ | 19/04/2018   | 11      | $\overline{2}$ | 570000011 |             | Ingreso por ventas tienda: A Coruña 1, familia: Mar)  |           |        | 1210    |
|              |              | 1 19/04/2018 | 12      | $\mathbf{1}$   | 572000015 |             | Ventas tienda: A Coruña 5, Familia: Bebidas           |           | 2395.8 |         |
|              | 1            | 19/04/2018   | 12      | $\overline{2}$ | 626000015 |             | Ventas tienda: A Coruña 5, Familia: Bebidas           |           | 24,2   |         |
|              | 1            | 19/04/2018   | 12      | 3              | 700113015 |             | Ventas tienda: A Coruña 5, Familia: Bebidas           |           |        | 2086,21 |
|              | 1            | 19/04/2018   | 12      | $\overline{4}$ | 477001600 |             | Ventas tienda: A Coruña 5, Familia: Bebidas           |           |        | 333,79  |
|              | $\mathbf{1}$ | 19/04/2018   | 13      |                | 572000022 |             | Ventas tienda: Pontevedra 1, Familia: Cuero           |           | 5800   |         |
|              |              | 19/04/2018   | 13      | 3              | 700123041 |             | Ventas tienda: Pontevedra 1, Familia: Cuero           |           |        | 4531.25 |
|              | $\mathbf{1}$ | 19/04/2018   | 13      | 4              | 477002800 |             | Ventas tienda: Pontevedra 1. Familia: Cuero           |           |        | 1268,75 |
|              | 1            | 20/04/2018   | 14      | $\mathbf{1}$   | 626000041 |             | Comisión por Ventas Tienda: Pontevedra 1(Master Card) |           | 69,6   |         |
|              | $\mathbf{1}$ | 20/04/2018   | 14      | $\overline{2}$ | 572000022 |             | Comisión por Ventas Tienda: Pontevedra 1(Master Card) |           |        | 69.6    |
|              |              | 20/04/2018   | 15      | 1              | 570000015 |             | Ventas tienda: A Coruña 5, Familia: Mar               |           | 1210   |         |
|              |              | 20/04/2018   | 15      | 3              | 700111015 |             | Ventas tienda: A Coruña 5, Familia: Mar               |           |        | 1110,09 |
|              | 1            | 20/04/2018   | 15      | $\overline{4}$ | 477000900 |             | Ventas tienda: A Coruña 5, Familia: Mar               |           |        | 99,91   |
|              | $\mathbf{1}$ | 23/04/2018   | 16      | 1              | 572000027 |             | Ingreso por ventas tienda: A Coruña 5, familia: Mar)  |           | 1210   |         |
|              | $\mathbf{1}$ | 23/04/2018   | 16      | $\overline{2}$ | 570000015 |             | Ingreso por ventas tienda: A Coruña 5, familia: Mar)  |           |        | 1210    |
|              |              | 21/04/2018   | 17      |                | 572000015 |             | Ventas tienda: A Coruña 5, Familia: Bebidas           |           | 2395,8 |         |
|              |              | 21/04/2018   | 17      | $\overline{2}$ | 626000015 |             | Ventas tienda: A Coruña 5, Familia: Bebidas           |           | 24,2   |         |
|              |              | 21/04/2018   | 17      | 3              | 700113015 |             | Ventas tienda: A Coruña 5, Familia: Bebidas           |           |        | 2086,21 |
|              |              | 21/04/2018   | 17      | 4              | 477001600 |             | Ventas tienda: A Coruña 5, Familia: Bebidas           |           |        | 333.79  |

Figura 42. Asientos por Ventas en Tiendas Propias

<span id="page-31-3"></span>Cada línea de la hoja de entrada tendrá asociado tantos apuntes contables como le corresponda. Una vez generados los Asientos, se procede a su importación en el sistema contable final.

## <span id="page-31-0"></span>1.5 Automatización contable de las Ventas realizadas en las tiendas franquiciadas en depósito

### <span id="page-31-1"></span>1.5.1 Análisis contable

Se denominan tiendas franquiciadas en depósito a aquellas tiendas que pertenecen a otras empresas, pero a las cuales EC vende sus productos y cede su know-how con el objetivo de aprovechar su valor de marca y vender en otros mercados en los que no dispone de tiendas propias.

La característica principal de este tipo de franquicias es que los riesgos inherentes a la mercancía en cuanto a que ésta no se venda los asume EC hasta que se realiza la venta al consumidor. Es por este motivo por lo que EC les aplica un margen mayor que a otro tipo de franquicias como pueden ser las tiendas franquiciadas en firme. Dado que la anotación contable por tanto no debe hacerse hasta que se realiza la venta al cliente final, en consecuencia, como veremos más adelante, en el momento en que EC envía la mercancía, de su almacén o directamente del proveedor, a este tipo de franquicias, no procede hacer ninguna anotación en la contabilidad de EC, al margen de que el sistema de almacén si lleve un registro de los movimientos físicos de la mercancía en todo momento.

De esta forma, en el momento en que la franquicia venda la mercancía al público, EC reconocerá dos hechos contables distintos.

#### 1. Venta de la mercancía y registro de un derecho de Cobro sobre la franquicia

Como indicamos anteriormente, dado que los riesgos de que la mercancía finalmente no se venda los asume EC, está, a la hora de venderle la mercancía a la franquicia se la vende a un precio más alto que a las franquicias en firme que veremos a continuación. En este caso hemos fijado el precio de venta de EC a la franquicia en un 70% de un valor que se recomienda como precio de venta al público, que denominamos "precio teórico"

De esta forma, suponiendo un precio teórico de venta al público de 1000€, se carga la cuenta de Clientes por el valor del derecho de cobro total (847  $\epsilon$ ) y se abonan las Cuentas de Ventas e IVA repercutido por el valor de la Base Imponible (0,7\*1000) y del impuesto (700\*0,21), respectivamente. La fecha contable del asiento será la fecha de la venta.

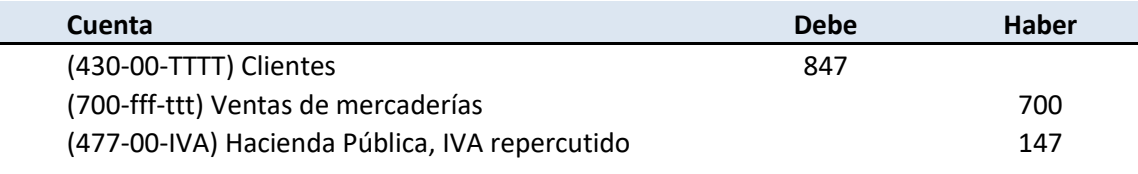

Figura 43. Asiento Venta de mercancía

<span id="page-32-0"></span>2. Registro del Royalty por importe neto de Ventas.

A la vez que la anotación anterior EC ha de registrar el devengo del royalty, que establecemos en un 3% sobre el "precio teórico", y su correspondiente IVA.

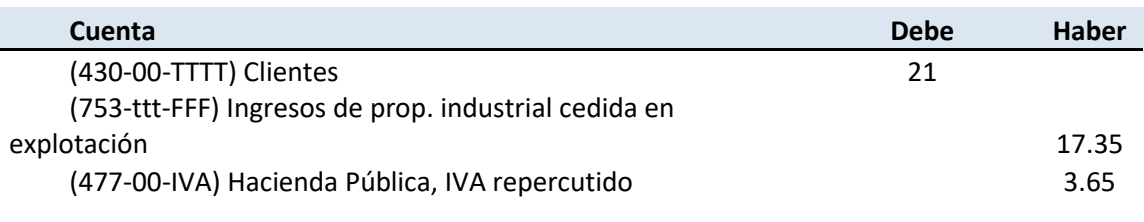

Figura 44. Asiento Registro Royalty

### <span id="page-33-1"></span>1.5.2 Automatización del proceso

<span id="page-33-0"></span>Terminado el análisis contable, se inicia el proceso de automatización, momento en el que debemos definir, que datos necesitamos para realizar los asientos y de donde los vamos a obtener.

#### **Datos de entrada**

Los datos de las ventas realizadas en tiendas franquiciadas en depósito también provienen de los distintos TPV de las tiendas por lo que el formato de los datos de entrada son los mismo que para el caso de las tiendas propias.

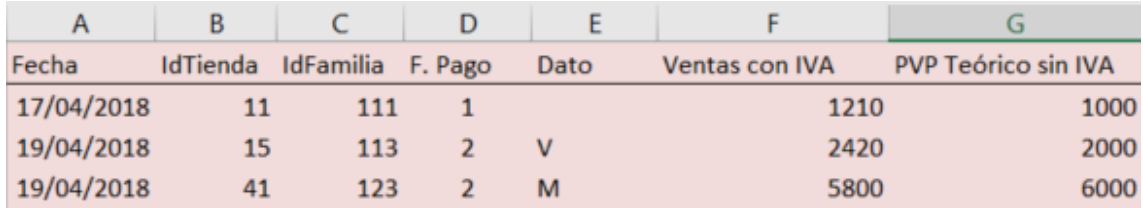

Figura 45. Datos Entrada Tiendas franquicias en depósito

<span id="page-33-2"></span>A diferencia del caso anterior, los datos de las columnas D, E y F no se van a tener en cuenta para la configuración del módulo de automatización contable, ya que no es EC quien fija el precio de venta al público ni quien cobra al cliente final.

#### **Generación de las columnas expandidas**

A partir de los datos de entrada y los Maestros, y a través de distintas fórmulas que la herramienta de usuario final nos facilita, generamos la información necesaria para formar los asientos contables.

.

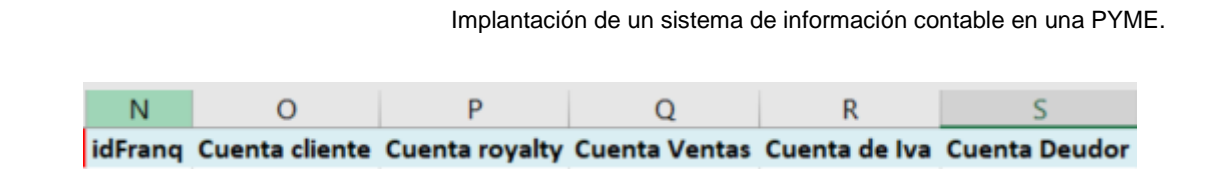

Figura 46. Columnas Expandidas Tiendas franquicias en depósito 1

<span id="page-34-0"></span>La **Columna <N>, <IdFranq>** representa el código de franquicia en función de la tienda en la que se realiza la venta. Obtenemos su valor a través de la siguiente fórmula: *=BUSCARV(B2;Tiendas!\$A\$2:\$E\$26;5;FALSO)*

La **Columna <O>, <Cuenta Cliente>** representa la cuenta contable de cliente en función del código de franquicia obtenido en la columna <N>. Obtenemos su valor a través de la siguiente formula: *="430000"&TEXTO(N2;"000")*

La **Columna <P>, <Cuenta Royalty>** representa la cuenta contable donde se registra el Royalty a favor de la empresa. Compuesta por 3 dígitos comunes, 3 dígitos que representan el código de franquicia de la columna <N> y otros tres que referencia al código de tienda de la columna <B>. Obtenemos su valor a través de la siguiente fórmula: *="756"&TEXTO(N2;"000")&TEXTO(B2;"000")*

La **Columna <Q>, <Cuenta Ventas>** representa la cuenta de Ventas. Compuesta por 3 dígitos comunes, 3 dígitos que representan la familia de la columna <C>, y otros 3 que representan la tienda de la columna <B> Obtenemos su valor a través de la siguiente formula: *="700"&TEXTO(C2;"000")&TEXTO(B2;"000")*

La **Columna <R> <Cuenta de IVA>**, representa la cuenta de IVA repercutido. Compuesta por cinco dígitos comunes, y otros cuatro dígitos finales que representan el porcentaje de IVA de la venta. Obtenemos su valor en función de la familia, acudiendo al Maestro de Familias a través de la siguiente formula: *="47700" & TEXTO(BUSCARV(C2;Familias!A2:C7;3;FALSO)\*10000;"0000")*

La **Columna <S>, <Cuenta Deudor>** representa la cuenta contable sobre la que registramos el derecho de cobro del Royalty. Está compuesta por cinco dígitos principales y otros cuatro dígitos finales que indican el código de franquicia. De la columna <B>. Obtenemos su valor a través de la siguiente formula: *="440000"&TEXTO(B2;"000")*

<span id="page-34-1"></span>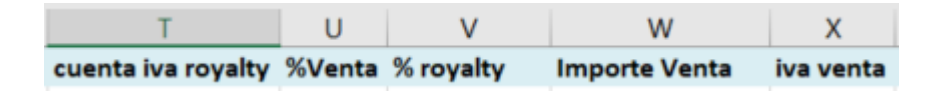

Figura 47. Columnas Expandidas Tiendas franquicias en depósito 2

La **Columna <T>, <CuentaIVARoyalty>** representa la cuenta de IVA del Royalty. Tiene el mismo comportamiento que el dato calculado en la columna <R>. Obtenemos su valor a través de la siguiente formula: *=R2*

La **Columna <U>, <%Venta>** representa el porcentaje usado para calcular el importe de venta a la franquicia. Obtenemos su valor a través del código de franquicia de la columna<N> según la configuración del Maestro de Franquicias con la siguiente fórmula: *=BUSCARV(N2;Franquicias!\$A\$2:\$E\$4;5;FALSO)*

La **Columna <V>, <%Royalty>** representa el porcentaje usado para calcular el importe del Royalty a cobrar la franquicia. Obtenemos su valor a través del código de franquicia de la columna<N> según la configuración del Maestro de Franquicias con la siguiente fórmula: *=BUSCARV(N2;Franquicias!\$A\$2:\$E\$4;4;FALSO)*

La **Columna <W>, <ImporteVenta>** representa el importe de la venta a la franquicia. Para hallar su valor al importe teórico de venta sin IVA de la columna <G> le aplicamos el <%Venta> de la columna <U>.Obtenemos su valor a través de la siguiente fórmula: *=REDONDEAR(U2\*G2;2).*

La **Columna <X>, <IvaVenta>** representa el importe de IVA repercutido en la venta. Para hallar su valor aplicamos al importe obtenido de la columna <W>, el resultado de buscar a través del <idfamilia> el porcentaje de IVA configurado en el Maestro de Familias. Obtenemos su valor a través de la siguiente fórmula: *=W2\*BUSCARV(C2;Familias!A2:C7;3;FALSO)*

<span id="page-35-0"></span>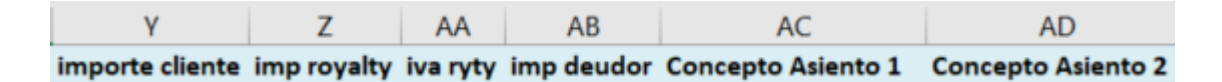

Figura 48. Columnas Expandidas Tiendas franquicias en depósito 3

La **Columna <Y>, <ImporteCliente>** representa el importe asociado a la cuenta de cliente, donde están sumados el importe de la columna <W> con la columna <X>. Obtenemos su valor a través de la siguiente fórmula: *=W2+X2*

La **Columna <Z>, <imp royalty>** representa el importe asociado a la cuenta de Royalty, donde están multiplicados el importe teórico sin IVA de la columna <G> con la columna anteriormente calculada <V> donde está recogido el porcentaje del Royalty. Obtenemos su valor a través de la siguiente fórmula: *=REDONDEAR(G2\*V2;2)*

La **Columna <AA>, <iva royalty>** representa el importe asociado a la cuenta IVA repercutido debido al Royalty aplicado. Para hallar su valor aplicamos al importe obtenido de la columna <Z>, el resultado de buscar a través del <idfamilia> el porcentaje de IVA configurado en el Maestro de Familias. Obtenemos su valor a través de la siguiente fórmula: *=Z2\*BUSCARV(C2;Familias!A2:C7;3;FALSO)*

La **Columna <AB>, <imp deudor>** representa el importe asociado a la cuenta de Deudores, donde están sumados los datos calculados previamente de las columnas <Z> y <AA> Obtenemos su valor a través de la siguiente fórmula: *=Z2+AA2*

La **Columna <AC>, <concepto Asiento 1>** representa la descripción de los movimientos del primer asiento de Ventas.

Obtenemos su valor a través de la siguiente fórmula: *= "Ventas en Deposito Franquicia: " & BUSCARV(N2;Franquicias!\$A\$2:\$E\$4;2;FALSO)*

La **Columna <AD>, <concepto Asiento 2>** representa la descripción del segundo asiento por el ingreso del Royalty en función de las ventas netas. Obtenemos su valor a través de la siguiente fórmula: *"Ingreso por Royalty sobre " & AC2*

#### **Diseño de los controles de error**

En función de los datos de entrada, se definen los siguientes controles:

<span id="page-36-0"></span>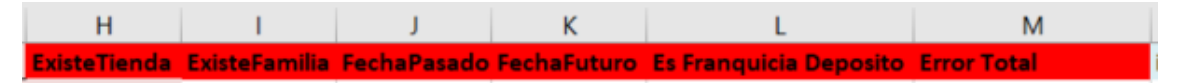

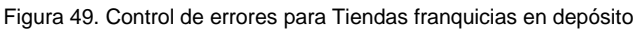

Dado que los datos de entrada son iguales que los registrados para las ventas de las tiendas propias, se definen de manera similar y con el mismo objetivo los controles de

- o <ExisteTienda> *=SI(ESERROR(BUSCARV(B2;Tiendas!\$A2:\$D26;1;FALSO));1;0)*
- o <ExisteFamilia> *=SI(ESERROR(BUSCARV(C2;Familias!\$A2:\$C7;1;FALSO));1;0)*
- o <Fecha Pasado> *=SI(A2<HOY()-Tabla\_Consantes!\$B5;1;0)*
- o <Fecha Futuro> *=SI(A2>=HOY()+Tabla\_Consantes!\$B4;1;0)*
- o <Error Total> =SUMA(H2:L2)

A mayores y debido que a través de este proceso solo se deben generar apuntes contables para las Ventas de tiendas franquiciadas en Deposito, se añade el control <EsFranquiciaDeposito>. Este control a partir del código de franquicia obtenido en la columna <N> en las <columnas\_expandidas>, obtiene en el Maestro de Franquicias, el

tipo de tienda asociada. En caso de ser una tienda tipo "D", la expresión es correcta, en cualquier otro caso dará error. Obtenemos su valor a través de la siguiente fórmula: *=SI(BUSCARV(N2;Franquicias!\$A\$2:\$C\$4;3;FALSO)="D";"0";1)*

#### **Generación de los asientos.**

De la misma forma que en el proceso anterior, se graba la macro <Tabla-Expandida\_Ventas\_Deposito> con el objetivo de que esta definición se haga de forma automática. A continuación, se definen los valores de hoja con los datos de entrada, datos de salida, primer nº de asiento, procedimiento a ejecutar previamente y la columna de control de errores (en este caso la M)

| Hoja con los datos de entrada:<br>VentasTPVDeposito<br>Datos de salida:<br>Asientos |    |                                 | Columna error: | M |
|-------------------------------------------------------------------------------------|----|---------------------------------|----------------|---|
| Primer número de asiento:                                                           | 10 |                                 |                |   |
| Procedimientos a ejecutar previamente:                                              |    | Tabla_Expandida_Ventas_Deposito |                |   |
| <b>Procesos previos</b><br>Procesar                                                 |    |                                 |                |   |

Figura 50. Hoja Configuración Tiendas franquicias en depósito 1

<span id="page-37-0"></span>Al igual que antes, se define la configuración propia de los asientos que se van a generar. Cada línea representa a un movimiento contable.

| <b>Diario</b> | Fecha | Asiento | Orden | Cuenta |    | Importe Pts Concepto Documento Debe |    | <b>Haber</b> |
|---------------|-------|---------|-------|--------|----|-------------------------------------|----|--------------|
|               |       | #1      |       |        |    |                                     |    |              |
|               |       | #1      |       |        |    |                                     |    |              |
|               |       | #1      |       |        |    |                                     |    |              |
|               |       | #2      |       |        |    |                                     | AB |              |
|               |       | #2      |       |        | AD |                                     |    |              |
|               |       | #2      |       |        |    |                                     |    |              |

Figura 51. Hoja Configuración Tiendas franquicias en depósito 2

<span id="page-37-1"></span>**Columna <Diario>, <Fecha>, <Importe Pts>, <Asiento>, <Documento> y <Orden>** reflejan lo mismo que el punto anterior.

**Columna <Cuenta>**: Indica la cuenta contable del apunte para cada movimiento. Columna <O>, <Q>, <R>, <S>, <P> y <R> de la hoja de entrada.

**Columna <Concepto**>: Indica el concepto para cada movimiento. Columnas <AC>

y <AD> de la hoja de entrada.

**Columna <Debe>**: Indica el importe al debe de cada movimiento. Columnas <Y> y <AB> de la hoja de entrada.

**Columna <Haber>**: Indica el importe al haber de cada movimiento. Columnas <W>, <X>, <Z> y <AA> de la hoja de entrada.

Por último, se ejecutan los botones de <Procesos\_Previos> y de <Procesar>, para generar los asientos. Una vez generados se procede a su importación en el Sistema Contable final.

## <span id="page-38-0"></span>1.6 Automatización contable de las Ventas realizadas en las tiendas franquiciadas en firme

#### <span id="page-38-1"></span>1.6.1 Análisis contable

La diferencia de las franquicias en firme respecto a las franquicias en depósito es que EC, vende la mercancía a estas franquicias antes de que se produzca la venta final al cliente, por lo que el traspaso de los riesgos y beneficios del bien se produce en un momento anterior al momento en que la franquicia recibe la mercancía de EC. En un principio no existe la posibilidad de devolver la mercancía salvo defectos o errores en el envío. Es por este hecho que este tipo de franquicias tienen un mayor margen comercial respecto a las anteriores en depósito.

De esta forma, en el momento en que esta franquicia vende al público, a diferencia del caso visto anteriormente, sólo procederá a registrar contablemente el devengo del royalty, pues, EC ya registró la venta en el momento de envío a la tienda.

El importe del royalty lo hemos establecido para este caso en un 3% sobre el precio teórico de la mercancía

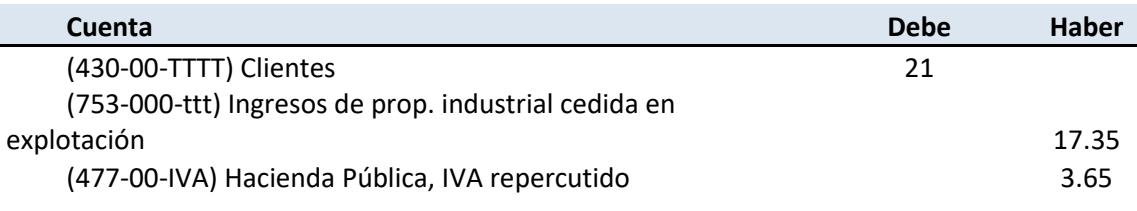

Figura 52. Asiento por Registro de Royalty

### <span id="page-38-3"></span><span id="page-38-2"></span>1.6.2 Automatización del proceso

Terminado el análisis contable, se inicia el proceso de automatización, momento en el que debemos definir, que datos necesitamos para realizar los asientos y de donde los vamos a obtener.

#### **Datos de entrada**

Los datos de las ventas realizadas en tiendas franquiciadas en depósito también provienen de los distintos TPV de las tiendas por lo que el formato de los datos de entrada son los mismo que para el caso de las tiendas propias.

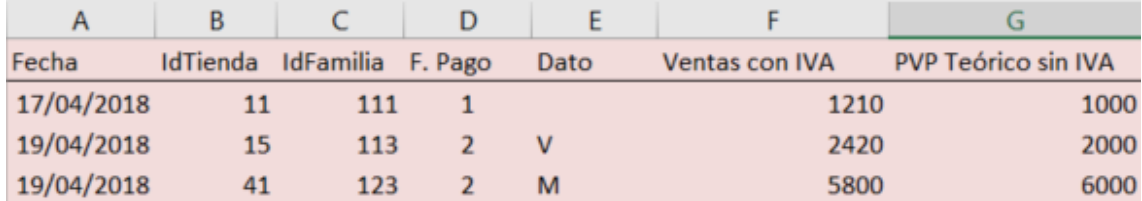

Figura 53. Datos de Entrada Tiendas Franquicias en firme

<span id="page-39-0"></span>Al igual que en el caso anterior, los datos de las columnas D, E y F no se van a tener en cuenta.

#### **Generación de las columnas expandidas**

A partir de los datos de entrada y los Maestros, y a través de distintas fórmulas que la herramienta de usuario final nos facilita, generamos la información necesaria para formar los asientos contables.

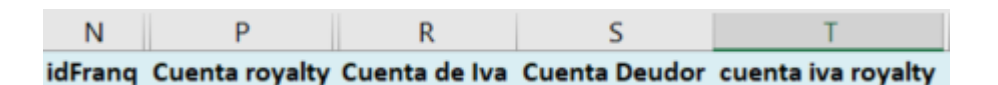

Figura 54. Columnas Expandidas Tiendas franquicias en firme 1

<span id="page-39-1"></span>La **Columna <N>, <IdFranq>** representa el código de franquicia en función de la tienda en la que se realiza la venta. Obtenemos su valor a través de la siguiente fórmula: *=BUSCARV(B2;Tiendas!\$A\$2:\$E\$26;5;FALSO)*

**La Columna <P>, <Cuenta Royalty>** representa la cuenta contable donde se registra el Royalty a favor de la empresa. Compuesta por 3 dígitos comunes, 3 dígitos que representan el código de franquicia de la columna <N> y otros tres que referencia al código de tienda de la columna <B>. Obtenemos su valor a través de la siguiente fórmula: *="756"&TEXTO(N2;"000")&TEXTO(B2;"000")*

La **Columna <Cuenta de IVA>, <Cuenta Cliente>** representa la cuenta de IVA repercutido. Compuesta por cinco dígitos comunes, y otros cuatro dígitos finales que representan el porcentaje de IVA de la venta. Obtenemos su valor en función de la familia, acudiendo al Maestro de Familias a través de la siguiente formula: *="47700" & TEXTO(BUSCARV(C2;Familias!A2:C7;3;FALSO)\*10000;"0000")*

La **Columna <S>, <Cuenta Deudor>** representa la cuenta contable sobre la que registramos el derecho de cobro del Royalty. Está compuesta por cinco dígitos principales y otros cuatro dígitos finales que indican el código de franquicia. De la columna <B>. Obtenemos su valor a través de la siguiente formula: *="440000"&TEXTO(B2;"000")*

La **Columna <T>, <CuentaIVARoyalty>** representa la cuenta de IVA del Royalty. Tiene el mismo comportamiento que el dato calculado en la columna <R>. Obtenemos su valor a través de la siguiente formula: *=R2*

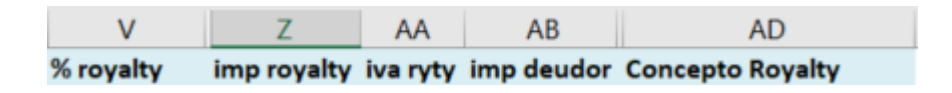

Figura 55. Columnas Expandidas Tiendas franquicias en firme 2

<span id="page-40-0"></span>La **columna <V>, <%Royalty>** representa el porcentaje usado para calcular el importe del Royalty a cobrar la franquicia. Obtenemos su valor a través del código de franquicia de la columna<N> según la configuración del Maestro de Franquicias con la siguiente fórmula: *=BUSCARV(N2;Franquicias!\$A\$2:\$E\$4;4;FALSO)*

La **Columna <Z>, <imp royalty>** representa el importe asociado a la cuenta de Royalty, donde están multiplicados el importe teórico sin IVA de la columna <G> con la columna anteriormente calculada <V> donde está recogido el porcentaje del Royalty. Obtenemos su valor a través de la siguiente fórmula: *=REDONDEAR(G2\*V2;2)*

La **Columna <AA>, <iva royalty>** representa el importe asociado a la cuenta IVA repercutido debido al Royalty aplicado. Para hallar su valor aplicamos al importe obtenido de la columna <Z>, el resultado de buscar a través del <idfamilia> el porcentaje de IVA configurado en el Maestro de Familias. Obtenemos su valor a través de la siguiente fórmula: *=Z2\*BUSCARV(C2;Familias!A2:C7;3;FALSO)*

La **Columna <AB>, <imp deudor>** representa el importe asociado a la cuenta de Deudores, donde están sumados los datos calculados previamente de las columnas <Z> y <AA>. Obtenemos su valor a través de la siguiente fórmula: *=Z2+AA2*

La **Columna <AD>, <concepto Royalty 2>** representa la descripción del segundo asiento por el ingreso del Royalty en función de las ventas netas. Obtenemos su valor a través de la siguiente fórmula: *= "Ingreso por Royalty sobre ventas Franquicias en Firme" & AC2*

#### **Diseño de los controles de error**

En función de los datos de entrada, se definen los siguientes controles:

<span id="page-41-0"></span>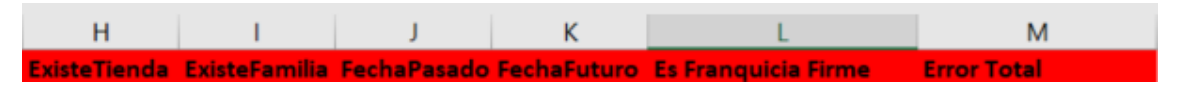

Figura 56. Control de errores para franquicias en firme

Dado que los datos de entrada son iguales que los registrados para las ventas de las tiendas propias y franquicias en depósito, se definen de manera similar y con el mismo objetivo los controles de:

- o <ExisteTienda> *=SI(ESERROR(BUSCARV(B2;Tiendas!\$A2:\$D26;1;FALSO));1;0)*
- o <ExisteFamilia> *=SI(ESERROR(BUSCARV(C2;Familias!\$A2:\$C7;1;FALSO));1;0)*
- o <Fecha Pasado> *=SI(A2<HOY()-Tabla\_Consantes!\$B5;1;0)*
- o <Fecha Futuro> *=SI(A2>=HOY()+Tabla\_Consantes!\$B4;1;0)*
- o <Error Total> =SUMA(H2:L2)

A mayores y debido que a través de este proceso solo se deben generar apuntes contables para las ventas de tiendas franquiciadas en Firme, añadimos el control <EsFranquiciaFirme>. Este control a partir del código de franquicia obtenido en la columna <N> en las <columnas\_expandidas>, obtiene en el Maestro de Franquicias, el tipo de tienda asociada. En caso de ser una tienda tipo "F", la expresión es correcta, en cualquier otro caso dará error. Obtenemos su valor a través de la siguiente fórmula: *=SI(BUSCARV(N2;Franquicias!\$A\$2:\$C\$4;3;FALSO)="F";"0";1)*

#### **Generación de los asientos.**

De forma similar a los procesos anteriores se graba la macro <Tabla-Expandida Ventas Firme> con el objetivo de que esta definición que hemos realizado se realice de forma automática. A continuación, se definen los valores de hoja con los datos de entrada, datos de salida, primer nº de asiento, procedimiento a ejecutar previamente y la columna de control de errores (en este caso la M)

.

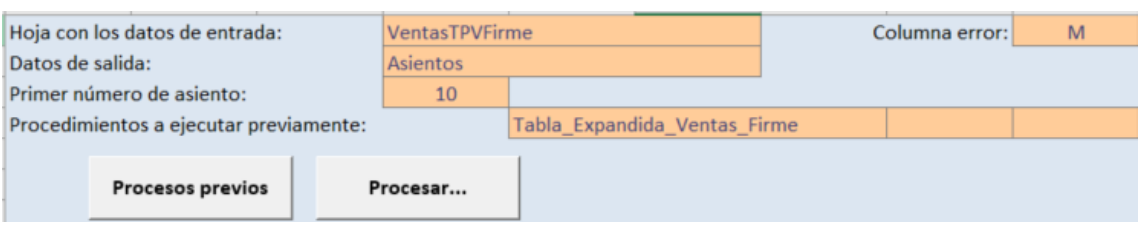

Figura 57. Hoja de Configuración para franquicias en firme 1

<span id="page-42-2"></span>Al igual que antes, se define la configuración propia de los asientos que se van a generar. Cada línea representa a un movimiento contable.

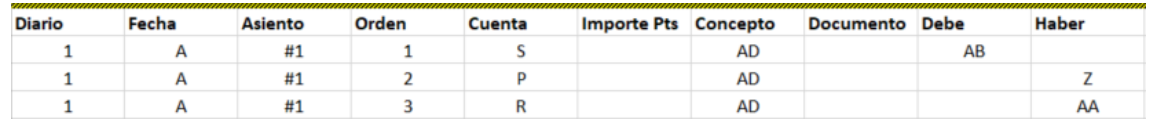

Figura 58. Hoja de Configuración para franquicias en firme 2

<span id="page-42-3"></span>**Columna <Diario>, <Fecha>, <Importe Pts>, <Asiento>, <Documento> y <Orden>** reflejan lo mismo que el punto anterior.

**Columna <Cuenta>**: Indica la cuenta contable del apunte para cada movimiento. Columna <S>, <P> y <R> de la hoja de entrada.

**Columna <Concepto>**: Indica el concepto para cada movimiento. Columna <AD> de la hoja de entrada.

**Columna <Debe>**: Indica el importe al debe de cada movimiento. Columna <AB> de la hoja de entrada.

**Columna <Haber>**: Indica el importe al haber de cada movimiento. Columnas <Z> y <AA> de la hoja de entrada.

Tal y como se ha realizado los procesos anteriores, se ejecutan los botones de <Procesos\_Previos> y de <Procesar>, para generar los asientos. Una vez generados se procede a su importación en el Sistema Contable final.

## <span id="page-42-0"></span>1.7 Automatización contable de los envíos de mercancía realizados directamente desde el proveedor a las tiendas

<span id="page-42-1"></span>1.7.1 Análisis contable

En ocasiones y siempre que sea posible EC acuerda con sus proveedores el envío de la mercancía directamente desde los almacenes de éstos a las tiendas para así ahorrar en costes relacionados con el almacenaje y el transporte de la mercancía.

Distinguimos en principio cuatro tipos de envíos. Envíos directos a las tiendas (ya sean tiendas propias, franquicias en depósito o franquicias en firme) y a otras empresas denominadas como "Terceros-MarcaBlanca" ("TercerosMB) las cuales venden los productos de la compañía, pero bajo un nombre comercial distinto.

De esta forma, para los envíos de mercancía directamente desde el proveedor diferenciamos los siguientes hechos contables:

1. Compra de la mercancía al proveedor para todos los tipos de envíos (todas las tiendas y TercerosMB)

Registramos contablemente la compra de la mercancía al proveedor cuando se la envía a las tiendas o a terceros. De esta forma se cargarían la Cuenta de Mercaderías y de IVA soportado por el valor de la Base Imponible y del impuesto respectivamente. Se abonaría la cuenta de Proveedores registrando una deuda con el proveedor. La fecha contable del asiento será la fecha de la compra.

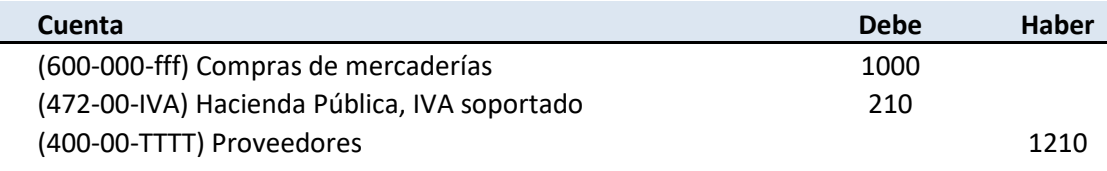

Figura 59. Asiento de Compras

#### <span id="page-43-0"></span>2. Venta de la mercancía a franquicias en firme y TercerosMB

Dado que el envío a tiendas propias y a franquicias en depósito solo supone la transferencia de riesgos y beneficios inherentes a la mercancía para las franquicias en firme y para TercerosMB, únicamente registramos la venta cuando el destinatario sea uno de estos dos casos: franquicias en firme y TercerosMB.

De esta forma se cargaría la cuenta de Clientes registrando un derecho de cobro por el importe de la venta y se abonarían las cuentas de Ventas e IVA repercutido por el valor de la Base Imponible y del impuesto según el tipo de IVA. La fecha contable del asiento será la fecha de la venta.

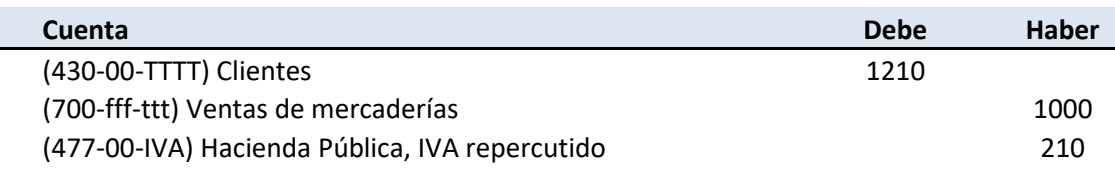

Figura 60. Asiento de Ventas

#### <span id="page-44-1"></span><span id="page-44-0"></span>1.7.2 Automatización del proceso envíos directos del proveedor

Terminado el análisis contable, se inicia el proceso de automatización, momento en el que debemos definir, que datos necesitamos para realizar los asientos y de donde los vamos a obtener.

#### **Datos de entrada**

En este caso, los datos de entrada provienen de los distintos sistemas que tengan los proveedores. Es importante en este punto llegar a un acuerdo previamente con cada proveedor para que el envío de la información se realice bajo un formato estándar. Solo de esta forma podremos reaprovechar los módulos de contabilización automática para los proveedores con los que EC tenga relación

| A           |                    |                 |                    | ь.               |                        | o                |
|-------------|--------------------|-----------------|--------------------|------------------|------------------------|------------------|
| Fecha       | <b>IdProveedor</b> | <b>IdTienda</b> | <b>IdTerceroMB</b> | <b>IdFamilia</b> | <b>Importe sin IVA</b> | Núm Factura      |
| 23/02/20018 | 4324               |                 |                    | 111              | 1200                   | $S/F - PPP - 13$ |
| 23/02/20018 | 4324               |                 | 111                | 111              | 1000                   | $S/F - PPP - 13$ |
| 23/02/20018 | 4324               |                 |                    | 121              | 5600                   | $S/F - PPP - 13$ |

Figura 61. Hoja de entrada Envíos directo desde proveedor

<span id="page-44-2"></span>La **Columna <A>, <Fecha>** representa la fecha en la que se realizó la Compra, en formato (dd/mm/aaaa).

La **Columna <B>, <idProveedor>** representa el código del Maestro con el que se identifica el proveedor al que se le ha realizado la compra

La **Columna <C>, <IdTienda>** representa el código del Maestro con el que se identifica la tienda a la que se va a enviar la mercancía

La **Columna <D>, <IdTerceroMB>** representa el código del Maestro con el que se identifica al tercero al que se le va a enviar la mercancía

La **Columna <E>, <IdFamilia>** representa el código del Maestro con el que se identifica cada familia

La **Columna <F>, <Importe sin IVA>** la Base imponible de la compra

La **Columna <G>, <NúmFra>** representa el código de factura asociado en el que se incluye la venta del proveedor a la empresa EC

#### **Generación de las columnas expandidas**

A partir de los datos de entrada y los Maestros, y a través de distintas fórmulas que la herramienta de usuario final nos facilita, generamos la información necesaria para formar los asientos contables.

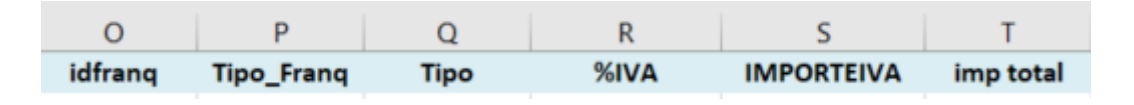

Figura 62. Columnas Expandidas Envíos directo desde proveedor 1

<span id="page-45-0"></span>La **Columna <O>, <IdFranq>** representa el código de Franquicia en función de la tienda en la que se realiza la venta. Obtenemos su valor a través de la siguiente fórmula: =*SI.ND(BUSCARV(C2;Tiendas!\$A\$2:\$E\$11;5;FALSO);"0")*

La **Columna <P>, <TipoFranq>** representa el tipo de franquiciado al que pertenece la tienda. Se indica una F para las franquicias en firme y una D para las franquicias en depósito. En cualquier otro caso se indica una "X". Obtenemos su valor a través de la siguiente fórmula: =*SI.ND(BUSCARV(C2;Tiendas!\$A\$2:\$E\$11;5;FALSO);"0")*

La **Columna <Q>, <Tipo>** representa el tipo de envío en función del destinatario de la mercancía enviada desde el proveedor. En caso de que en la columna <N> exista valor, se asigna una "T", si, por el contrario, se trata de una tienda que no tiene código de franquicia, es porque se trata de una tienda propia, por lo que se asigna el código "P". En cualquier otro caso, se asigna el dato calculado en la columna <P> previamente. Obtenemos su valor a través de la siguiente fórmula: *=SI(N2=1;"T";SI(O2=0;"P";P2))*

La **Columna <R>, <%IVA>** representa el porcentaje de IVA en función de la familia. Obtenemos su valor a través de la siguiente formula: =SI.ND(BUSCARV(C2;Tiendas!\$A\$2:\$E\$11;5;FALSO);"0")

La **Columna <S>, <IMPORTEIVA>** representa el valor del IVA soportado que se devenga cuando se compra la mercancía. Obtenemos su valor a través de la siguiente formula: *=REDONDEAR(R2\*F2;2)*

La **Columna <T>, <IMPORTETOTAL>** representa el valor total de la compra a través de la suma del precio del importe sin IVA de la columna <F> y el valor de la columna <S> hallado en el paso anterior. Obtenemos su valor a través de la siguiente formula: *=REDONDEAR(R2\*F2;2)*

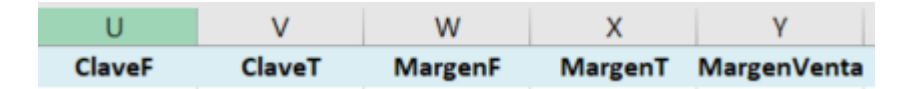

Figura 63. Columnas Expandidas Envíos directo desde proveedor 2

<span id="page-46-0"></span>La **Columna <U>, <ClaveF>** representa la clave con la que se accede al Maestro de Márgenes para las tiendas franquicias en firme en función del código de familia y del código de franquicia. Obtenemos su valor a través de la siguiente formula: *=SI(Q2="F";TEXTO(O2;"000")&TEXTO(E2;"000");"")*

**La Columna <V>, <ClaveT>** representa la clave con la que se accede al Maestro de Márgenes para los TercerosMB en función del código de familia y del código de tercero. Obtenemos su valor a través de la siguiente formula: *=SI(Q2="T";TEXTO(D2;"000")&TEXTO(E3;"000");"")*

La **Columna <W>, <MargenF>** representa el valor en el Maestro en función de la clave de la columna <U>. Obtenemos su valor a través de la siguiente formula: =SI(Q2="F";BUSCARV(U2;TablaMargenes!\$D\$4:\$E\$12;2;FALSO);"")

La **Columna <X>, <MargenT>** representa el valor en el Maestro en función de la clave de la columna <W>. Obtenemos su valor a través de la siguiente formula: =SI(Q2="T";BUSCARV(V2;TablaMargenes!K4:L12;2;FALSO);"")

La **Columna <Y>, <MargenVenta>** representa el margen que se va a utilizar para la obtención del precio de Venta en cada envío. Se unifica en esta columna los valores de las columnas <W> y <X>. Obtenemos su valor a través de la siguiente formula: *=SI(Q2="F";W2;SI(Q2="T";X2;""))*

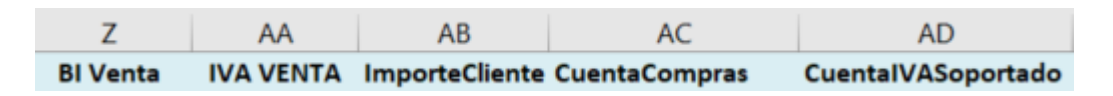

Figura 64. Columnas Expandidas Envíos directo desde proveedor 3

<span id="page-46-1"></span>La **Columna <Z>, <BIVenta>** representa la Base Imponible con la que se va a vender cada envío de proveedor a la franquicia o tercero correspondiente. A partir del precio de compra de la columna <F>, se calcula el importe en función del margen de la columna <Y> que se quiera obtener con la venta. Obtenemos su valor a través de la siguiente formula: *=SI(Y2="";0;REDONDEAR(F2/(1-Y2/100);2))*

La **Columna <AA>, <IVA Venta>** representa el IVA repercutido que tiene lugar en el momento en que se realiza la venta. En función de la columna <R>, aplicamos el porcentaje de IVA correspondiente sobre la columna <Z>. Obtenemos su valor a través de la siguiente formula: *=SI(Y2="";0;REDONDEAR(Z2\*R2;2))*

La **Columna <AC>, <CuentaCompras>** representa la cuenta de Compras. Compuesta por seis dígitos comunes y otros tres dígitos que representan el código de la familia. Obtenemos su valor a través de la siguiente formula: *="600000"&TEXTO(E2;"000")*

La **Columna <AD>, <CuentaIVASoportado>** representa la cuenta de IVA soportado. Al igual que otras cuentas de IVA, está formada por cinco dígitos comunes, y por otros cuatro con el código del porcentaje de IVA. Obtenemos su valor a través de la siguiente formula: *="47200"&TEXTO(R2\*10000;"0000")*

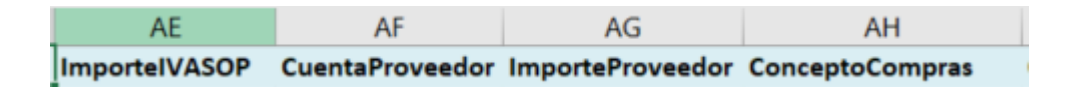

Figura 65. Columnas Expandidas Envíos directo desde proveedor 4

<span id="page-47-0"></span>La **Columna <AE>, <ImporteIVASOP>** representa el importe de IVA soportado que se produce en la Compra de la mercancía. Hallamos su valor a través de la columna <F> y la columna <R>. Obtenemos su valor a través de la siguiente formula: *=REDONDEAR(F2\*R2;2)*

La **Columna <AF>, <CuentaProveedor>** representa la cuenta de Proveedores. Al igual que otras cuentas de terceros, está formada por cinco dígitos comunes, y por otros cuatro con el código del tercero correspondiente. Obtenemos su valor a través de la siguiente formula: *="40000"& TEXTO(B2;"0000)*

La **Columna <AG>, <ImporteProveedor>** representa el importe de la deuda con el proveedor. Es la suma de las columnas <AE> y <F>. Obtenemos su valor a través de la siguiente formula: *=AE2+F2*

La **Columna <AH> <ConceptoCompras>** representa la descripción del Asiento de compras. Concatenamos la descripción del proveedor en función del valor que exista en el Maestro para el <idProveedor> y el código de factura recibido. Obtenemos su valor a través de la siguiente formula:

```
="Compras a Proveedor: " & 
BUSCARV(B3;ProveedoresMercaderías!$A$2:$B$4;2;FALSO) & " Factura: " & G3
```
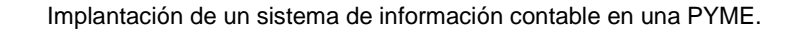

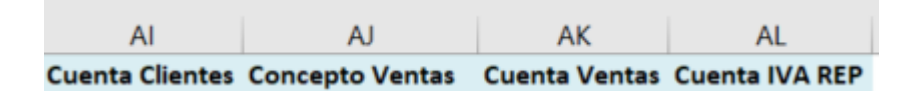

Figura 66. Columnas Expandidas Envíos directo desde proveedor 5

<span id="page-48-0"></span>La **Columna <AI>, <CuentaClientes>** representa la cuenta de Clientes. Al igual que otras cuentas de terceros, está formada por cinco dígitos comunes, y por otros cuatro con el código del tercero correspondiente. Obtenemos su valor a través de la siguiente formula: *=SI(O(Q2="F";Q2="T";);"430100"&TEXTO(D2;"000");"")*

La **Columna <AJ>, <ConceptoVentas>** representa la descripción del asiento de ventas. Obtenemos su valor a través de la siguiente formula: *=SI(O(Q3="F";Q3="T";);"Ventas por envío directo de Proveedor";"")*

La **Columna <AK>, <CuentaVentas>** representa la cuenta de Ventas. Como ya se ha comentado esta cuenta está compuesta por la unión de 3 dígitos comunes, el código de la familia y el código de la tienda. El hecho de que pueda haber ventas que no son a tiendas, nos obliga a indicar para no romper la personalización del cuadro de cuentas el código genérico "999" para representar ventas que no son a tiendas. Obtenemos su valor a través de la siguiente formula: *=SI(O(Q2="F";Q2="T";);"700"&TEXTO(E2;"000") & SI(C2<>"";TEXTO(C2;"000");"999");"")*

La **Columna <AL> <CuentaIVAREP>** representa la cuenta de IVA repercutido. Compuesta por cinco dígitos comunes, y otros cuatro dígitos finales que representan el porcentaje de IVA de la venta. Obtenemos su valor para las ventas en función de la columna <R> a través de la siguiente formula:

=SI(O(Q3="F";Q3="T";);"47700"&TEXTO(R3\*10000;"0000");"")

#### **Diseño de los controles de error**

En función de los datos de entrada, se definen los siguientes controles:

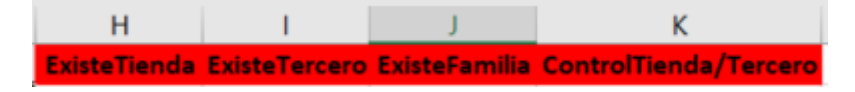

Figura 67. Control de errores para Envíos directo desde proveedor

<span id="page-48-1"></span>Al igual que en el resto de procesos definimos de igual manera los controles de <ExisteTienda> en la columna <H> y de <ExisteFamilia> en la columna <J> <H> =SI(C2<>"";SI(ESERROR(BUSCARV(C2;Tiendas!\$A\$2:\$D\$26;1;FALSO));1;0);"") <J> = S*I(ESERROR(BUSCARV(E2;Familias!\$A\$2:\$C\$7;1;FALSO));1;0)*

A mayores se configuran dos nuevos controles de errores en las columnas <I> y <K>. <ExisteTercero> en la columna <I>, en el cual se comprueba que exista el <idTercero> asociado en la tabla de Maestros. Fórmula: =SI(D2<>"";SI(ESERROR(BUSCARV(D2;TercerosMB!\$A\$2:\$B\$3;1;FALSO));1;0);"")

<ControlTienda/Tercero> en la columna <K> en el cual se comprueba que el envío del proveedor solo pueda a ir a una tienda o a un tercero exclusivamente. De esta forma no se permiten envíos compartidos. Este control se configura a través de las columnas <M> [=SI(C2=0;0;1)] y <N> [=SI(D3=0;0;1)] donde identificamos para cada línea de envío si es a una tienda o a un Tercero. Posteriormente en la columna <K> se comprueba si la suma de estas columnas es mayor a 1. En caso afirmativo no se cumpliría la regla de no compartir envíos por lo que daría error. Fórmula: *=SI(M2+N2=1;0;1)*

#### **Generación de los Asientos**

Una vez creadas y definidas las columnas expandidas, se graba la macro <Tabla-Expandida\_Envíos\_Proveedor> con el objetivo de que esta definición que hemos realizado se lleve a cabo de forma automática para todos los archivos que recibamos de los distintos proveedores. A continuación, al igual que en el proceso anterior definimos los valores de hoja con los datos de entrada, datos de salida, primer nº de asiento, procedimiento a ejecutar previamente y la columna de control de errores (en este caso la L).

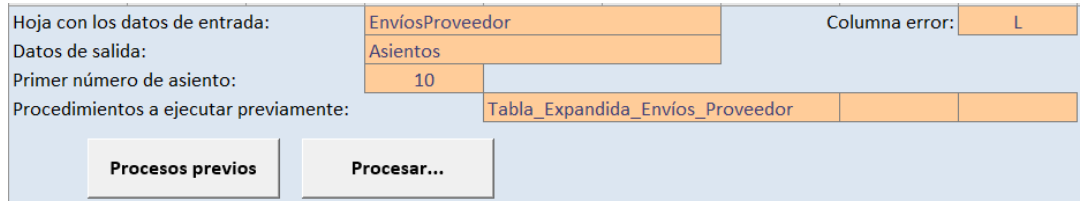

Figura 68. Hoja de Configuración para Envíos directo desde proveedor 1

<span id="page-49-0"></span>Al igual que antes, se define la configuración propia de los asientos que se van a generar. Cada línea representa a un movimiento contable.

| <b>Diario</b> | Fecha | <b>Asiento</b> | Orden | Cuenta | <b>Importe Pts</b> Concepto |    | Documento Debe |    | <b>Haber</b> |
|---------------|-------|----------------|-------|--------|-----------------------------|----|----------------|----|--------------|
|               | А     | #1             |       | AC     |                             | AН | G              |    |              |
|               | А     | #1             |       | AD     |                             | AH | G              | AE |              |
|               | А     | #1             |       | AF     |                             | AH | G              |    | AG           |
|               | А     | #2             |       | AI     |                             | AJ |                | AB |              |
|               | А     | #2             |       | AК     |                             | AJ |                |    |              |
|               | А     | #2             |       | AL     |                             | AJ |                |    | AA           |

Figura 69. Hoja de Configuración para Envíos directo desde proveedor 2

<span id="page-50-2"></span>**Columna <Diario>, <Fecha>, <Importe Pts>, <Asiento>, y <Orden**> reflejan lo mismo que el punto anterior.

Columna <Asiento>: Identificador numérico del asiento

**Columna <Cuenta>**: Indica la cuenta contable del apunte para cada movimiento. Columna <AC>, <AD>, <AF>, <AI>, <AK> y <AL> de la hoja de entrada.

**Columna <Concepto>**: Indica el concepto para cada movimiento. Columna <AH> y <AJ> de la hoja de entrada.

**Columna <Documento>:** Para este caso se indica el número de la factura del proveedor. Columna <G> de la hoja de entrada.

**Columna <Debe>:** Indica el importe al debe de cada movimiento. Columna <F>, <AE> y <AB> de la hoja de entrada.

**Columna <Haber>:** Indica el importe al haber de cada movimiento. Columnas <AG<, <Z> y <AA> de la hoja de entrada.

De la misma forma que antes, se ejecutan los botones de <Procesos\_Previos> y de <Procesar>, para generar los asientos. Una vez generados se procede a su importación en el Sistema Contable final.

## <span id="page-50-0"></span>1.8 Automatización contable de los envíos del almacén a las Tiendas

#### <span id="page-50-1"></span>1.8.1 Análisis contable

Además de los envíos directos desde los proveedores a las tiendas, la empresa EC, dispone de almacenes propios desde los que envía la mercancía a las distintas tiendas en función de las necesidades de abastecimiento. Como ya indicamos anteriormente, los envíos de mercancía por parte de EC a sus propias tiendas o a franquicias en depósito no suponen una transferencia de los riesgos y beneficios de la mercancía por lo que no conllevan registro contable alguno. Por esa razón, en este caso únicamente nos vamos a centrar en los envíos de almacén a franquicias en firme. No obstante, aunque no se registre contablemente el envío a tiendas propias y franquiciadas en depósito en los sistemas logísticos se reflejará esta realidad para los informes de control de stock y demás puntos asociados.

De esta forma, para los envíos de mercancía del almacén propio a las tiendas se diferencia un único hecho contable

#### 1. Envío de la mercancía a franquicias en firme

Registramos contablemente la venta a la franquicia en firme, la cual se produce en el momento en que se envía la mercancía. De esta forma se cargaría la cuenta de Clientes registrando un derecho de cobro por el Importe de la venta más el IVA y se abonarían las cuentas de Ventas e IVA repercutido por el valor de la Base Imponible y del impuesto según el tipo de IVA. La fecha contable del asiento será la fecha del envío.

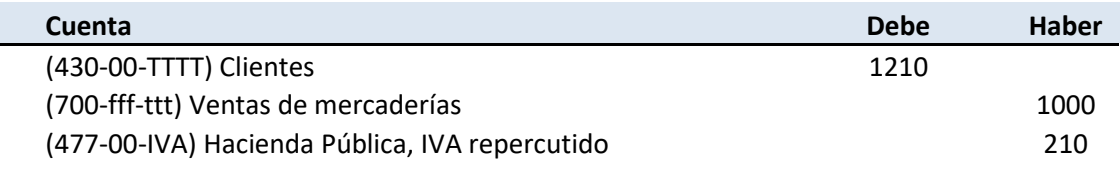

Figura 70. Asiento de Ventas

## <span id="page-51-1"></span><span id="page-51-0"></span>1.8.2 Automatización del proceso

Terminado el análisis contable, se inicia el proceso de automatización, momento en el que debemos definir, que datos necesitamos para realizar los asientos y de donde los vamos a obtener.

#### **Datos de entrada**

Los datos asociados a los envíos que se realizan desde los almacenes propios provienen del sistema logístico de la empresa EC por lo que los datos a tratar siempre estarán informados bajo el mismo criterio y en concordancia con las necesidades contables. No obstante, solo hay que tener en cuenta los envíos a Tiendas franquiciadas en firme.

<span id="page-51-2"></span>

| Fecha | IdTienda | <b>IdFamilia</b> | Importe sin IVA | Núm Factura |
|-------|----------|------------------|-----------------|-------------|

Figura 71. Datos de Entrada para envíos almacén a tiendas

La **Columna <A>, <Fecha>** representa la fecha en la que se realiza el envío de la mercancía, en formato (dd/mm/aaaa).

La **Columna <B>, <IdTienda>** representa el código del Maestro con el que se identifica la tienda a la que se va a enviar la mercancía

La **Columna <C>, <IdFamilia>** representa el código del Maestro con el que se identifica cada familia

La **Columna <D>, <Importe sin IVA>** representa la Base Imponible de la mercancía que se está enviando.

La **Columna <E>, <NúmFra>** representa el código de factura asociado al envío a la tienda. (Solo habrá factura en el caso de franquicia en firme)

#### **Generación de las columnas expandidas**

A partir de los datos de entrada y los Maestros, y a través de distintas fórmulas que la herramienta de usuario final nos facilita, generamos la información necesaria para formar los asientos contables.

| idfranquiciado | TipoTienda | Cuenta cliente Cuenta Venta | <b>%IVA</b> |
|----------------|------------|-----------------------------|-------------|
|                |            |                             |             |

Figura 72. Columnas Expandidas para envíos almacén a tiendas 1

<span id="page-52-0"></span>**La Columna <L>, <IdFranquiciado>** representa el código de franquicia en función de la tienda en la que se realiza la venta. Obtenemos su valor a través de la siguiente fórmula: *=BUSCARV(B2;Tiendas!\$A\$2:\$E\$26;5;FALSO)*

La **Columna <M>, <TipoTienda>** representa el tipo de tienda al que se envía la mercancía. Se indica una "F" para las franquicias en firme, una "D" para las franquicias en depósito y una "P" para las propias. Se sabe que una tienda es propia porque en el Maestro de Tiendas no tiene un código de franquicia asignado. Obtenemos su valor a través de la siguiente fórmula:

*=SI(L2=0;"P";BUSCARV(L2;Franquicias!\$A\$2:\$E\$4;3;FALSO))*

La **Columna <N>, <Cuenta cliente>** representa a la cuenta de Cliente al que se envía la mercancía. Al igual que otras cuentas de terceros, está formada por cinco dígitos comunes, y por otros cuatro con el código del tercero correspondiente. Obtenemos su valor a través de la siguiente formula: *=SI(M2="F";"430000"&TEXTO(L2;"000");"")*

La **Columna <O> <Cuenta Venta>** representa la cuenta de Ventas. Compuesta por 3 dígitos comunes, 3 dígitos que representan la familia de la columna <C>, y otros 3 que representarían la tienda. Obtenemos su valor a través de la siguiente fórmula: *=SI(M2="F";"700"&TEXTO(C1;"000")&TEXTO(B1;"000");"")*

La **Columna <P> <%IVA>** representa el porcentaje de IVA que le corresponde a la familia de la Venta según la tabla Maestro de Familias. Obtenemos su valor a través de la siguiente formula: *=SI(M2="F";BUSCARV(C2;Familias!\$A\$2:\$C\$7;3;FALSO);"")*

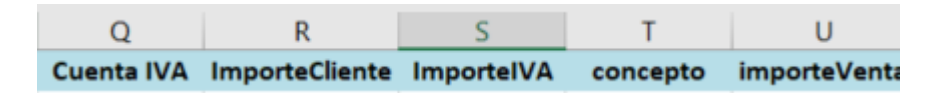

Figura 73. Columnas Expandidas para envíos almacén a tiendas 2

<span id="page-53-0"></span>La **Columna <Q> <CuentaIVA>** representa la cuenta de IVA repercutido. Compuesta por cinco dígitos comunes, y otros cuatro dígitos finales que representan el porcentaje de IVA de la venta. Obtenemos su valor en función de la familia, acudiendo al Maestro de familias a través de la siguiente formula: *=SI(M2="F";"47700"&TEXTO(P2\*10000;"0000");"")*

La **Columna <R> <ImporteCliente>** representa el importe del derecho de cobro sobre la franquicia a la que se vende. Está formado por la suma de la columna <D> y <S>. Obtenemos su valor a través de la siguiente formula *=SI(M2="F";D2+S2;"")*

La **Columna <S> <ImporteIVA>** representa el importe del IVA repercutido. Se calcula en función de los datos calculados de las columnas <D><Importe sin IVA> y <P> <% IVA> a través de la siguiente formula: =SI(M2="F";REDONDEAR(D2\*P2;2);"")

La **Columna <T> <concepto>** representa la descripción del asiento contable. Para este caso indicamos como descripción del asiento la concatenación del numero de la factura emitida y el código en el Maestro de la familia. Obtenemos su valor a través de la siguiente formula: *=SI(M2="F";Tabla\_Consantes!\$B\$2&E2;"")*

La **Columna <U> <ImporteVenta>** representa el valor de la Base imponible para las tiendas franquiciadas en firme. Obtenemos su valor a través de la siguiente formula:  $=$  = SI(M2 = "F":D2:"")

#### **Diseño de los controles de error**

En función de los datos de entrada, se definen los siguientes controles:

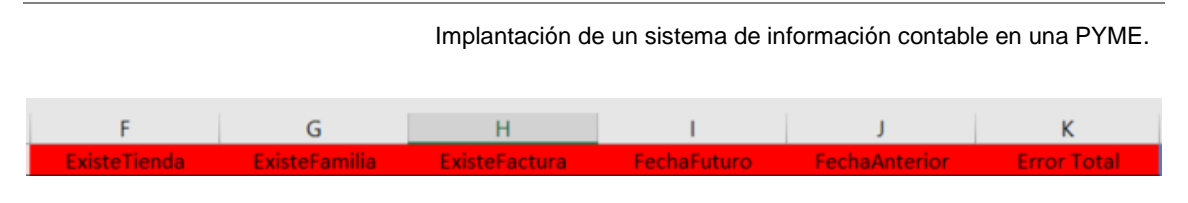

Figura 74. Control de errores para envíos almacén a tiendas 1

<span id="page-54-0"></span>Al igual que en el resto de procesos se definen de igual manera los controles de <ExisteTienda> en la columna <F>, <ExisteFamilia> en la columna <G>, <FechaFuturo> en la columna <I> y <FechaAnterior> en la columna <J>.

<F> *=SI(ESERROR(BUSCARV(B2;Tiendas!\$A\$2:\$D\$26;1;FALSO));1;0)* <G> =SI(ESERROR(BUSCARV(C2;Familias!\$A\$2:\$C\$7;1;FALSO));1;0) <I> =SI(A2>=HOY()+Tabla\_Consantes!\$B4;1;0) <J> =SI(A2<HOY()-Tabla\_Consantes!\$B5;1;0)  $<$ K $>$  =SUMA(F2:J2)

A mayores se define el control <ExisteFactura> en la columna <H>, en el cual se controla que solo se genere factura para los envíos que se realizan a tiendas franquiciadas en firme. La creación de la factura está ligada al traspaso de la propiedad del bien, y este hecho solo se da en franquicias en firme en el momento del envió de la mercancía desde el almacén.

#### **Generación de los Asientos**

Una vez creadas y definidas las columnas expandidas, se graba la macro <Tabla-Expandida\_Envíos\_Almacen\_Tiendas> con el objetivo de que esta definición que hemos realizado se realice de forma automática para todos los archivos que recibamos de los almacenes. A continuación, al igual que en el proceso anterior definimos los valores de hoja con los datos de entrada, datos de salida, primer nº de asiento, procedimiento a ejecutar previamente y la columna de control de errores (en este caso la F).

<span id="page-54-1"></span>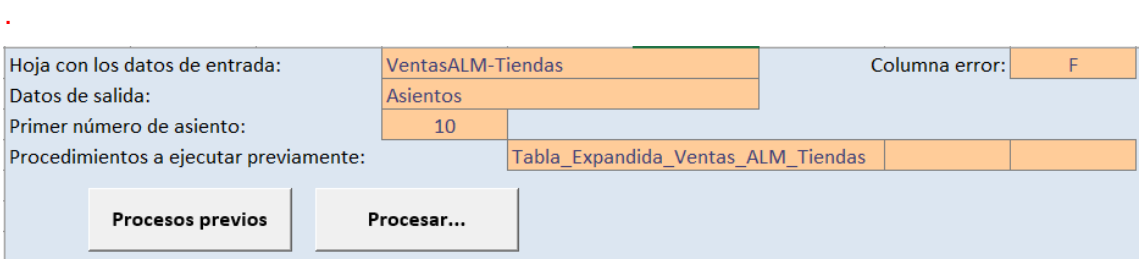

Figura 75. Hoja de Configuración para envíos almacén a tiendas 1

Al igual que antes, se define la configuración propia de los asientos que se van a generar. Cada línea representa a un movimiento contable.

| <b>Diario</b> | Fecha | <b>Asiento</b> | Orden | Cuenta | <b>Importe Pts</b> Concepto | Documento Debe | <b>Haber</b> |
|---------------|-------|----------------|-------|--------|-----------------------------|----------------|--------------|
|               |       | #1             |       |        |                             |                |              |
|               |       | #1             |       |        |                             |                |              |
|               |       | #1             |       |        |                             |                |              |

Figura 76. Hoja de Configuración para envíos almacén a tiendas 2

<span id="page-55-2"></span>**Columna <Diario>, <Fecha>, <Importe Pts>, <Asiento>, <Documento> y <Orden>** reflejan lo mismo que el punto anterior.

**Columna <Cuenta>**: Indica la cuenta contable del apunte para cada movimiento. Columna <N>, <O> y <Q> de la hoja de entrada.

**Columna <Concepto>**: Indica el concepto para cada movimiento. Columna <T> de la hoja de entrada.

**Columna <Documento>**: Para este caso se indica el numero de la factura que emite la empresa EC a la tienda franquiciada. Columna <E> de la hoja de entrada.

**Columna <Debe>**: Indica el importe al debe de cada movimiento. Columna <R> de la hoja de entrada.

**Columna <Haber>**: Indica el importe al haber de cada movimiento. Columnas <U> y <S> de la hoja de entrada.

A continuación, se ejecutan los botones de <Procesos\_Previos> y de <Procesar>, para generar los asientos. Una vez generados se procede a su importación en el Sistema Contable final.

## <span id="page-55-0"></span>1.9 Automatización contable de los envíos del almacén a otras empresas denominadas Terceros Marca Blanca

#### <span id="page-55-1"></span>1.9.1 Análisis contable

EC además de enviar mercancía desde sus almacenes a las tiendas los envía también a los "TercerosMB". De esta forma, para los envíos de mercancía del almacén propio a los TercerosMB se diferencia un único hecho contable

1. Envío de la mercancía a TercerosMB

Registramos contablemente la venta a tercero que se produce en el momento en que se envía la mercancía. De esta forma se cargaría la cuenta de Clientes registrando un derecho de cobro por el importe de la venta más IVA y se abonarían las cuentas de Ventas e IVA repercutido por el valor de la Base Imponible y del impuesto según el tipo de IVA. La fecha contable del asiento será la fecha del envío.

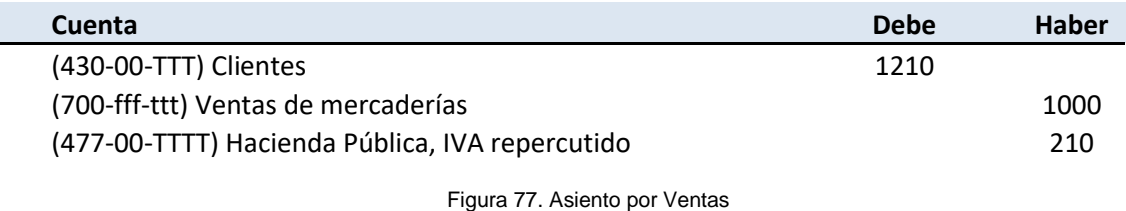

### <span id="page-56-1"></span><span id="page-56-0"></span>1.9.2 Automatización del proceso

Terminado el análisis contable, se inicia el proceso de automatización, momento en el que debemos definir, que datos necesitamos para realizar los asientos y de donde los vamos a obtener.

#### **Datos de entrada**

Los datos asociados a los envíos que se realizan desde los almacenes propios y provienen del sistema logístico de la empresa EC por lo que los datos a tratar siempre estarán informados bajo el mismo criterio y en concordancia con las necesidades contables.

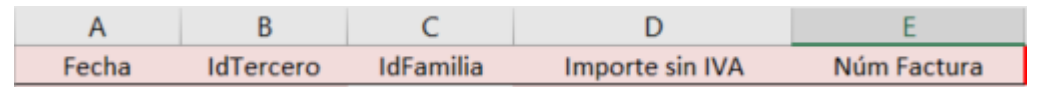

Figura 78. Hoja de Entrada para envíos almacén a terceros

<span id="page-56-2"></span>La **Columna <A>, <C>, <D> y <E>** representan los mismos valores que en el caso anterior.

La **Columna <B>, <IdTercero>** representa el código del Maestro con el que se identifica el tercero al que se va a enviar la mercancía

#### **Generación de las columnas expandidas**

A partir de los datos de entrada y los Maestros, y a través de distintas fórmulas que la herramienta de usuario final nos facilita, generamos la información necesaria para formar los asientos contables.

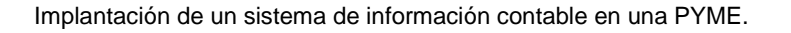

<span id="page-57-0"></span>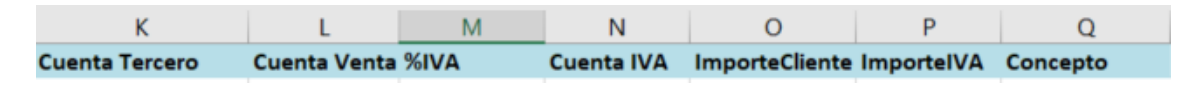

Figura 79. Columnas expandidas para envíos almacén a terceros 1

La **Columna <K>, <CuentaTercero>** representa la cuenta de Cliente. Al igual que otras cuentas de terceros, está formada por cinco dígitos comunes, y por otros cuatro con el código del tercero correspondiente. Obtenemos su valor a través de la siguiente formula: *="40000"& TEXTO(B2;"0000)*

La **Columna <L>, <Cuenta Venta>** representa la cuenta de Ventas. Compuesta por tres dígitos comunes, tres dígitos que representan la familia de la columna <C>, y otros tres que representarían la tienda. Al igual que en el caso anterior por no existir un código de tienda para las ventas a terceros se recupera el valor de tienda genérica del Maestro. Obtenemos su valor a través de la siguiente formula:

*="700"&TEXTO(C2;"000")&Tabla\_Consantes!\$B\$12.*

La **Columna <M> <% IVA>** representa el porcentaje de IVA que le corresponde a la familia de la venta según la tabla Maestro de Familias. Obtenemos su valor a través de la siguiente formula: =BUSCARV('VentasALM-Terceros MB'!C2;Familias!\$A\$2:\$C\$7;3;FALSO)

La **Columna <N> <Cuenta de IVA>**, representa la cuenta de IVA repercutido. Compuesta por cinco dígitos comunes, y otros cuatro dígitos finales que representan el porcentaje de IVA de la venta. Obtenemos su valor en función de la familia, acudiendo al Maestro de Familias a través de la siguiente formula: *="47700" & TEXTO(BUSCARV(C2;Familias!A2:C7;3;FALSO)\*10000;"0000")*

La **Columna <O> <Importecliente>** representa el importe del derecho de cobro sobre el tercero al que se vende. Está formado por la suma de la columna <D> y <P>. Obtenemos su valor a través de la siguiente formula: *=D2 + P2*

La **Columna <P> <ImporteIVA>** representa el importe del IVA repercutido. Se calcula en función de los datos calculados de las columnas <D><Importe sin IVA> y <M> <% IVA> a través de la siguiente formula: =REDONDEAR(D2\*M2;2)

La **Columna <Q> <Concepto>** representa la descripción del Asiento en función del nombre que cada <idTercero> tiene configurado en el Maestro. Obtenemos su valor en función de la siguiente formula: *="Envío a Tercero Marca Blanca: " & BUSCARV(B2;TercerosMB!\$A\$2:B3;2;FALSO)*

#### **Diseño de los controles de error**

En función de los datos de entrada, se definen los siguientes controles:

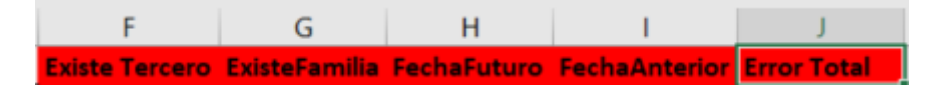

Figura 80. Columnas expandidas para envíos almacén a terceros 2

<span id="page-58-0"></span>Al igual que en el resto de procesos definimos de igual manera los controles de <ExisteTercero> en la columna <F>, <ExisteFamilia> en la columna <G>, <FechaFuturo> en la columna <H> y <FechaAnterior> en la columna <I>.

<F> =SI(ESERROR(BUSCARV(B2;TercerosMB!\$A\$2:\$B\$3;1;FALSO));1;0) <G> =SI(ESERROR(BUSCARV(C2;Familias!\$A\$2:\$C\$7;1;FALSO));1;0) <H> =SI(A2>=HOY()+Tabla\_Consantes!\$B4;1;0) <I> =SI(A2<=HOY()-Tabla\_Consantes!\$B5;1;0)  $<$ J $>$  =SUMA(F2:I2)

#### **Generación de los Asientos**

Una vez creadas y definidas las columnas expandidas, se graba la macro <Tabla-Expandida\_Envíos\_Almacen\_TercerosMB> con el objetivo de que esta definición que hemos realizado se realice de forma automática para todos los archivos que recibamos de los almacenes. A continuación, al igual que en el proceso anterior se definen los valores de hoja con los datos de entrada, datos de salida, primer nº de asiento, procedimiento a ejecutar previamente y la columna de control de errores (en este caso la J)

| . .                                    |                              |                                       |                |  |
|----------------------------------------|------------------------------|---------------------------------------|----------------|--|
| Hoja con los datos de entrada:         | <b>VentasALM-Terceros MB</b> |                                       | Columna error: |  |
| Datos de salida:                       | <b>Asientos</b>              |                                       |                |  |
| Primer número de asiento:              | 10                           |                                       |                |  |
| Procedimientos a ejecutar previamente: |                              | Tabla Expandida Ventas ALM TercerosMB |                |  |
|                                        |                              |                                       |                |  |
| Procesos previos                       | Procesar                     |                                       |                |  |

<span id="page-58-1"></span>Figura 81. Hoja de Configuración para envíos almacén a terceros 1

Al igual que antes, se define la configuración propia de los asientos que se van a generar. Cada línea representa a un movimiento contable.

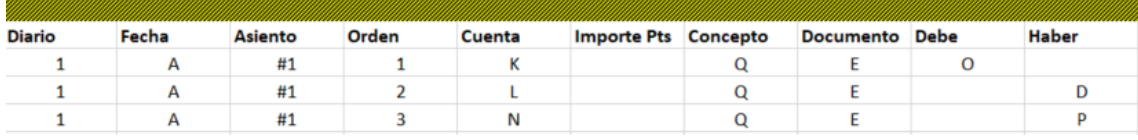

<span id="page-59-0"></span>Figura 82. Hoja de Configuración para envíos almacén a terceros 2

**Columna <Diario>, <Fecha>, <Importe Pts>, <Asiento>, <Documento> y <Orden>** reflejan lo mismo que el punto anterior.

**Columna <Cuenta>**: Indica la cuenta contable del apunte para cada movimiento. Columna <K>, <L> y <N> de la hoja de entrada.

**Columna <Concepto>**: Indica el concepto para cada movimiento. Columna <Q> de la hoja de entrada.

**Columna <Documento>**: Para este caso se indica el número de la factura que emite la empresa EC. Columna <E> de la hoja de entrada.

**Columna <Debe>**: Indica el importe al debe de cada movimiento. Columna <O> de la hoja de entrada.

**Columna <Haber>**: Indica el importe al haber de cada movimiento. Columnas <D> y <P> de la hoja de entrada.

De forma similar se ejecutan los botones de <Procesos\_Previos> y de <Procesar>, para generar los asientos. Una vez generados se procede a su importación en el Sistema Contable final.

## <span id="page-60-0"></span>2.Análisis de control de gestión

Para los administradores de EC es importante el poder obtener cierta información agregada a partir de los datos internos y externos que EC tiene en sus sistemas. Si se facilita esta información de una forma ágil y precisa, éstos podrán tomar las decisiones empresariales que convengan y actuar así en consecuencia.

Por ejemplo, a partir del detalle de la información de todas las ventas que se producen en las tiendas propias podrían obtenerse datos agregados como quién es el empleado que más vende, o qué tienda es más competitiva respecto a otras tiendas similares de la empresa.

Para poner mostrar cómo funcionan este tipo de informes y como se pueden elaborar, se desarrollan los siguientes puntos.

## <span id="page-60-1"></span>2.1 Informe 1 Ventas por empleado.

A través de este informe podemos conocer el total de ventas en un periodo concreto por empleado. Además, se puede realizar el análisis con los filtros de Tiendas y Familias. En función del total de ventas de cada uno se abonará una comisión por ventas distinta a cada empleado.

Por ejemplo: Ventas de los empleados que trabajan a promoción en la tienda Coruña 1 en el mes de junio.

#### **Tabla de entrada**

Información de los TPVS de las distintas tiendas. Formado por las columnas, Tienda, Fecha, idFamilia, Id\_empleado e ImportesinIVA

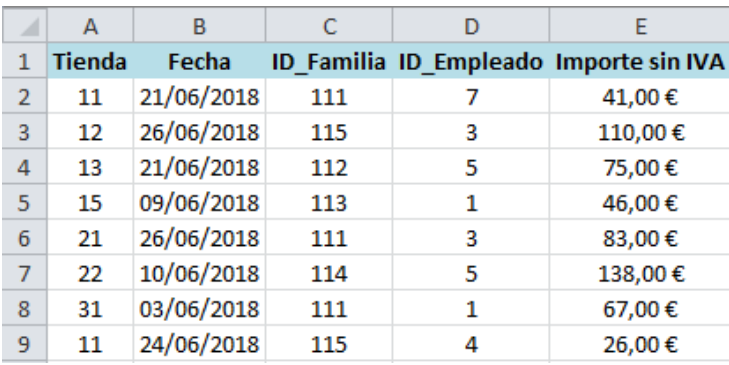

<span id="page-61-0"></span>Figura 83. Hoja de Entrada Informe Ventas por empleado

#### **Columna expandida**

Con la información de los Maestros obtenemos la información correspondiente a

cada tienda, familia y empleado.

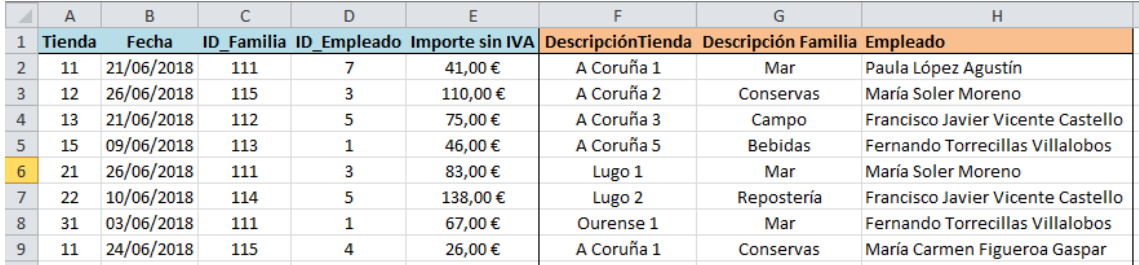

<span id="page-61-1"></span>Figura 84. Columna expandida Informe Ventas por empleado

#### **Maestro de Empleados**

Para la realización de este informe introducimos el Maestro de empleados, formado por el idempleado, el nombre y el DNI

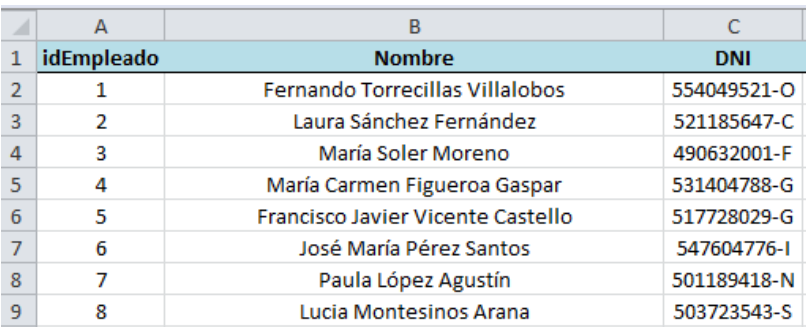

Figura 85. Tabla Maestro de Empleados

#### <span id="page-61-2"></span>**Tabla Dinámica**

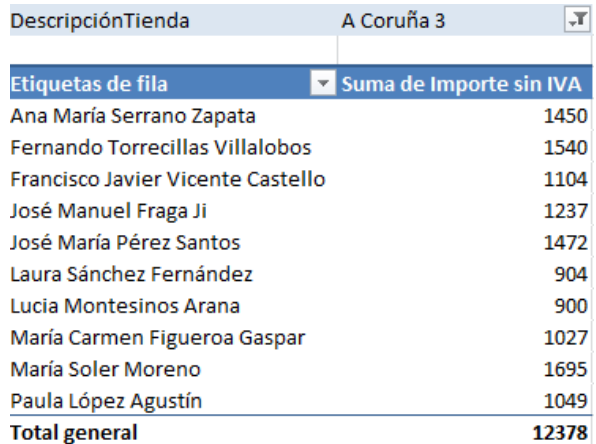

Figura 86. Tabla dinámica

<span id="page-62-0"></span>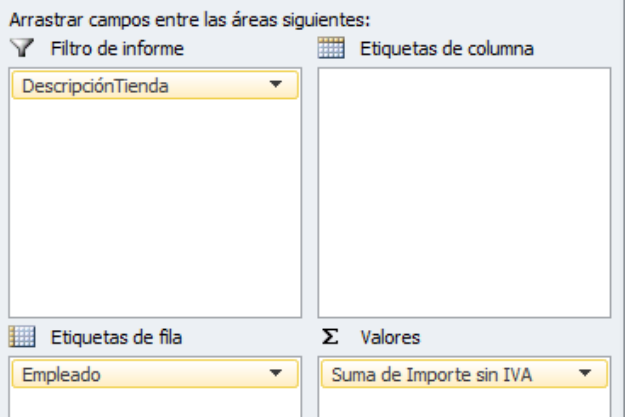

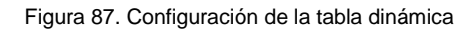

#### <span id="page-62-1"></span>**Segmentación de datos**

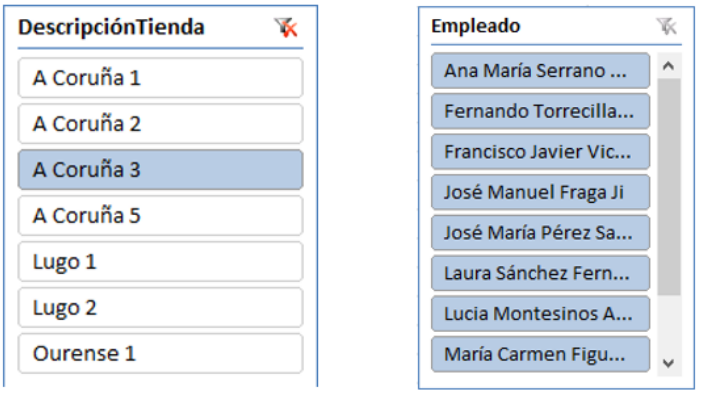

<span id="page-62-2"></span>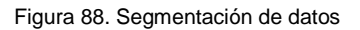

#### **Gráfico dinámico**

Para este ejemplo, se observa que para la tienda A Coruña 3 el empleado con un mayor importe de ventas en el mes de junio fue María Soler Moreno.

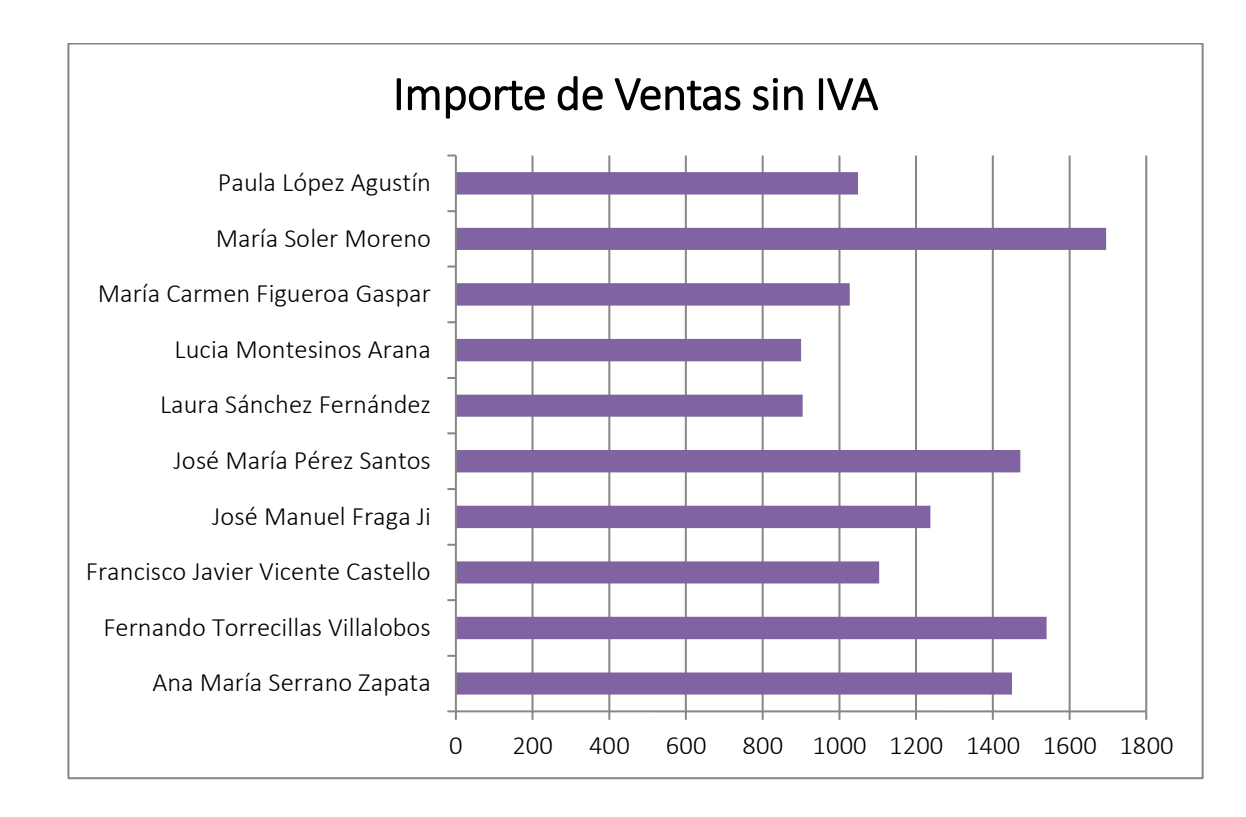

Figura 88. Gráfico Ventas por empleado

## <span id="page-63-1"></span><span id="page-63-0"></span>2.2 Infome 2: Porcentaje de venta de cada familia

Con este informe se comparan los porcentajes que cada familia representa sobre el total de ventas en aquellas tiendas insignia de la compañía. El motivo de incluir únicamente estas tiendas insignia es porque son aquellas que tienen un numero de ventas mayor, y de esta forma, la muestra es más representativa.

En función de los resultados, EC podrá tomar las decisiones convenientes a la hora de promocionar determinados productos en periodos similares y otras tiendas de características afines.

Por ejemplo: Porcentaje de venta sobre el total de la familia Campo en la Tienda A Coruña 1 y Orense 1 la semana antes de Navidad.

#### **Tabla de entrada**

Al igual que en el caso anterior partimos de la misma Información de los TPVS de las distintas tiendas. Para este informe no se utilizarán los datos asociados a los empleados

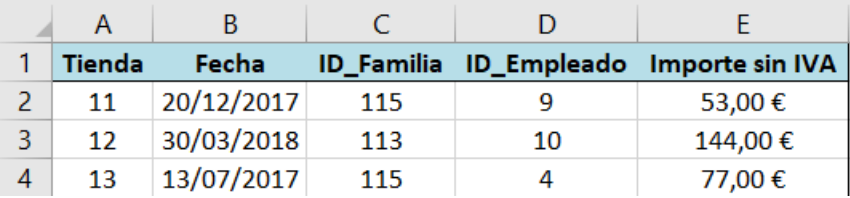

Figura 89. Hoja de Entrada Informe Familias

#### <span id="page-64-0"></span>**Columna expandida**

Con la información de los Maestros obtenemos la información correspondiente a cada tienda, familia y empleado.

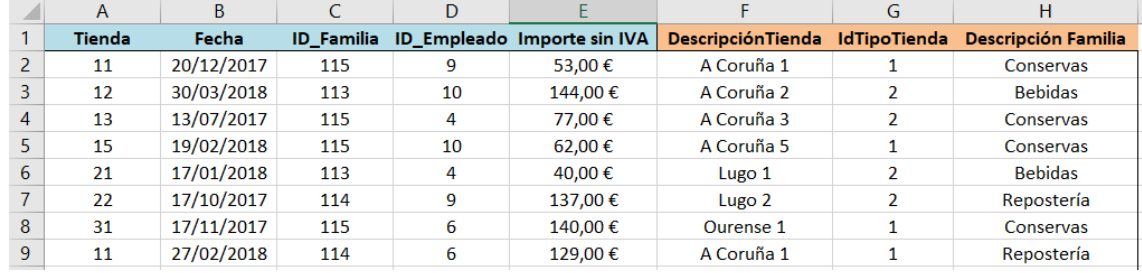

Figura 90. Columna expandida Informe Familias

#### <span id="page-64-2"></span><span id="page-64-1"></span>**Entrada de Datos del informe**

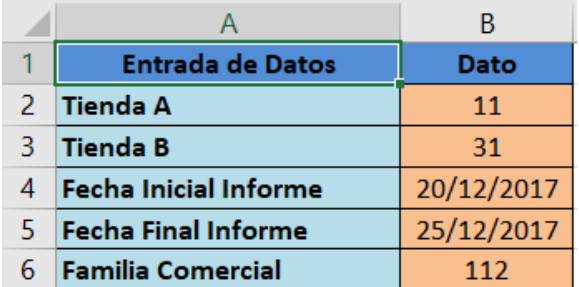

Figura 91. Entrada de Datos Informe Familias

#### **Resultados obtenidos**

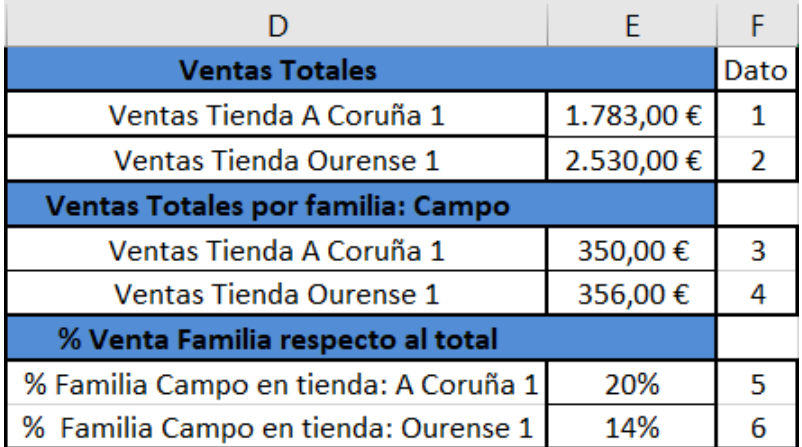

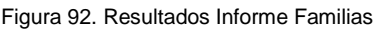

<span id="page-65-0"></span>Los datos de cada casilla los obtendríamos a partir de las siguientes formulas: **Dato1**

=SUMAR.SI.CONJUNTO(Tabla\_Expandida!\$E\$2:\$E\$10001;Tabla\_Expandida!A2:A10 001;B2;Tabla\_Expandida!G2:G10001;1;Tabla\_Expandida!B2:B10001;">="&Informe!B4 ;Tabla\_Expandida!B2:B10001;"<="&Informe!B5)

#### **Dato2**

=SUMAR.SI.CONJUNTO(Tabla\_Expandida!\$E\$2:\$E\$10001;Tabla\_Expandida! A2:A10001;B3;Tabla\_Expandida!G2:G10001;1;Tabla\_Expandida!B2:B10001;">="&Info rme!B4;Tabla\_Expandida!B2:B10001;"<="&Informe!B5)

#### **Dato3**

=SUMAR.SI.CONJUNTO(Tabla\_Expandida!\$E\$2:\$E\$10001;Tabla\_Expandida! A2:A10001;B2;Tabla\_Expandida!G2:G10001;1;Tabla\_Expandida!B2:B10001;">="&Info rme!B4;Tabla\_Expandida!B2:B10001;"<="&Informe!B5;Tabla\_Expandida!C2:C10001;I nforme!B6)

#### **Dato4**

=SUMAR.SI.CONJUNTO(Tabla\_Expandida!\$E\$2:\$E\$10001;Tabla\_Expandida! A2:A10001;B3;Tabla\_Expandida!G2:G10001;1;Tabla\_Expandida!B2:B10001;">="&Info rme!B4;Tabla\_Expandida!B2:B10001;"<="&Informe!B5;Tabla\_Expandida!C2:C10001;I nforme!B6)

**Dato5** =E5/E2 **Dato6** =E6/E3

#### **Gráficos dinámicos**

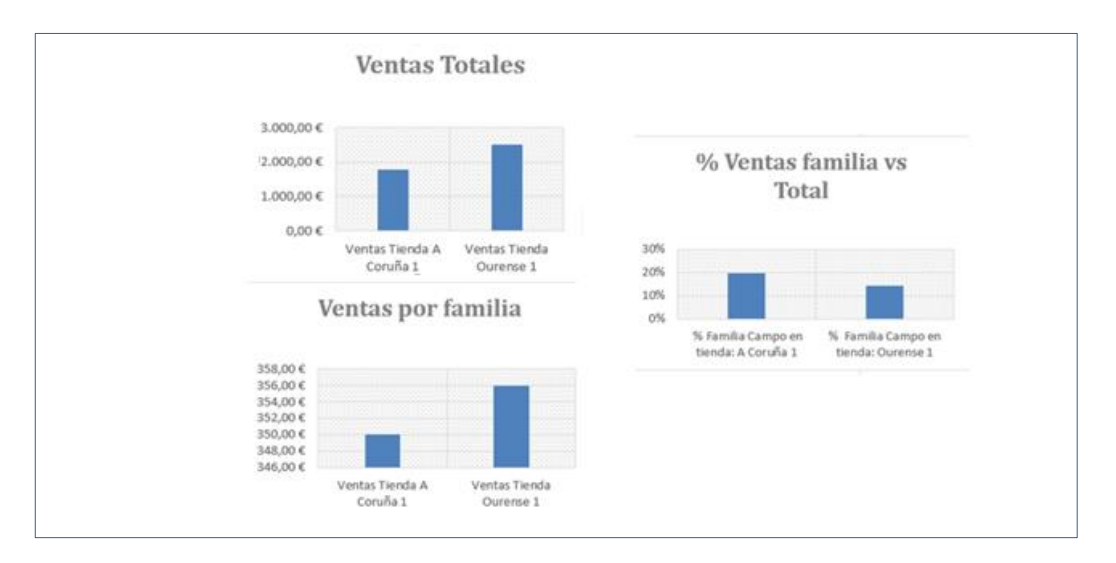

Figura 93. Gráficos Resultados Informe Familias

<span id="page-66-0"></span>Aunque el volumen de ventas es mayor en la tienda Orense 1, la familia Mar representa un mayor numero de ventas en la tienda de A Coruña 1 por lo que EC previsiblemente intentará promocionar esta familia en fechas similares para tiendas de la misma zona que A Coruña 1.

## 3.Conclusiones

<span id="page-67-0"></span>Con el desarrollo de este TFG hemos conseguido que una tarea como puede ser la contabilización de operaciones repetitivas y sencillas que, en la PYME pueden ocasionar una carga de trabajo considerable para el equipo de Contabilidad, se puedan realizar de forma automática.

De esta forma la PYME obtiene ventajas con la implantación de procesos de contabilización automatica ya que supone un ahorro en costes en mano de obra y en tiempo. Además, también se minimizan errores a la hora de contabilizar ya que se elimina gran parte de la introducción manual de datos por parte del usuario y se incorporan filtros para detectar posibles errores en los datos de entrada.

Por otra parte, la elaboración de determinados informes de gestión y su posterior consulta a través de los distintos dispositivos conectados a la red, permite a los trabajadores de la empresa que la toma de decisiones se realice bajo demanda, pudiendo obtener un informe de ventas en el momento en el que, por ejemplo, se esté comprando la mercancía.

A modo personal, la elaboración de este TFG me ha permitido ser consciente de las problemáticas que existen en una empresa real, y cómo a través del análisis y de los conceptos aprendidos durante el Grado en Ciencas Empresariales se puede dar una solución efectiva que ayude y facilite a las labores de administración y gestión propias de las PYME.

## 4.Bibliografía

<span id="page-68-0"></span>Fernando J. Aguiar Maragoto. TFG Implantación de un sistema de información contable en una PYME. Recuperado durante el primer semestre del año 2018 < [http://udc.fernandoaguiar.es/tfg-sico/tfg-sico-2018/>](http://udc.fernandoaguiar.es/tfg-sico/tfg-sico-2018/)

Plan General De Contabilidad de PYMES (2007) (Real Decreto 1514/2007, de 16 de noviembre).

Pierre Rigollet. (2013). Análisis eficaz de datos con tablas dinámicas. ENI Ediciones.